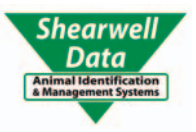

# **FarmWorks** by Shearwell Data Ltd

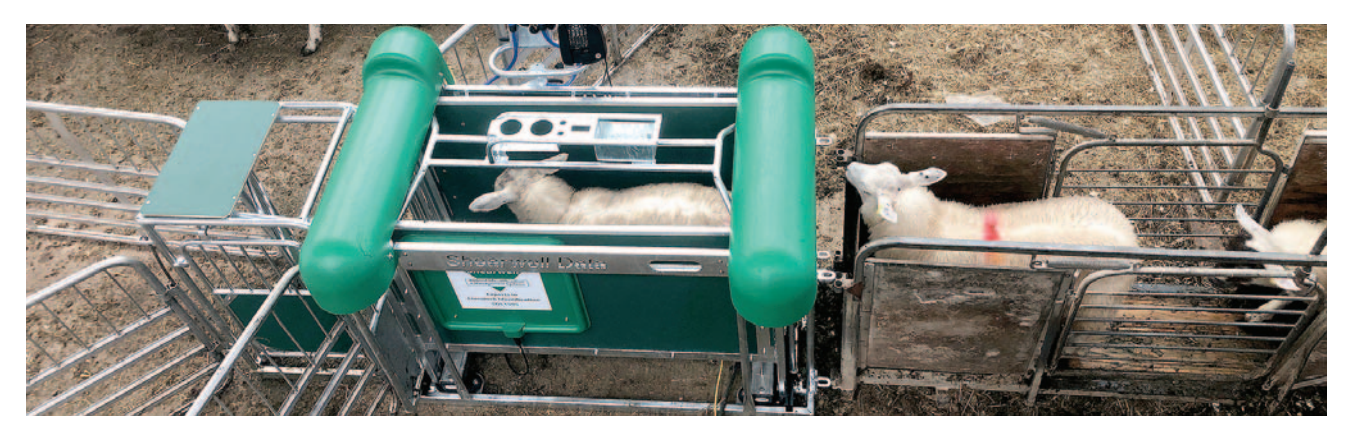

# *Recording Data in FarmWorks*

[Purchase animals - Page 2](#page-1-0) [Breeding - Page 3](#page-2-0) [Assisted reproduc](#page-4-0)tion - Page 5 [Embryo transfer - Page 7](#page-6-0) [Lambing - Page 9](#page-8-0) [Lambing notes - Page 10](#page-9-0) [Calving - Page 11](#page-10-0) Movements off [the farm - Page 12](#page-11-0) [Movements on the farm - Page 13](#page-12-0) [Sell animals - Page 14](#page-13-0) [Sell animals for slaughter - Page 15](#page-14-0) [Deaths - Page 16](#page-15-0) [Medical treatments - Page 17](#page-16-0) [Weaning - Page 18](#page-17-0) [Pedigrees - Page 19](#page-18-0) [Delete or correct records - Page 20](#page-19-0) [Comments - Page 22](#page-21-0) [Animal Details - Page 23](#page-22-0) [Contact us - Page 27](#page-26-0)

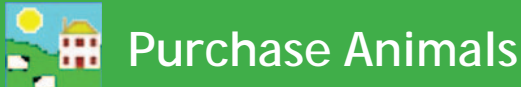

#### <span id="page-1-0"></span>**Purchasing Animals**

- 1. From the menu bar select: *Animal Records > Purchase Animals*.
- 2. Enter the details of the animal. Use the dropdown boxes to select breed and sex.
- 3. Use the drop down box to select where the animal was purchased from, or you can *Add New Market* / Add New Holding by clicking on the appropriate button.
- 4. Fill in the purchase details. Purchase price, inspection costs, commission and other costs are optional.
- 5. Animals can be put straight into a management group or location at this point.

Tag Number

Manager

Ser

Breed

Colou

Name

Date of Birth

Weight (Kilos) **Blood Test Date** 

Dam's full ear tag

Sire's full ear tag Breeding

Mat Group

 $42004$ 

Cow

Simmental

Red and White

05/06/2009

ags pl

F

F

Warn if dam or<br>sire not entered

Add New Mgt Group

⊡

- 4. Click *OK/Save* to record the purchase.
- Some information will remain on the screen to avoid typing in duplicate information if the animals purchased are from the same vendor and on the same date. These lines will remain populated until the screen is either exited or the data changed.
- If you do not wish for a warning asking you to add dam and sire details to appear, un-tick the box.
- If the animal is female and has been put to ram or bull prior to purchase, enter the details here.

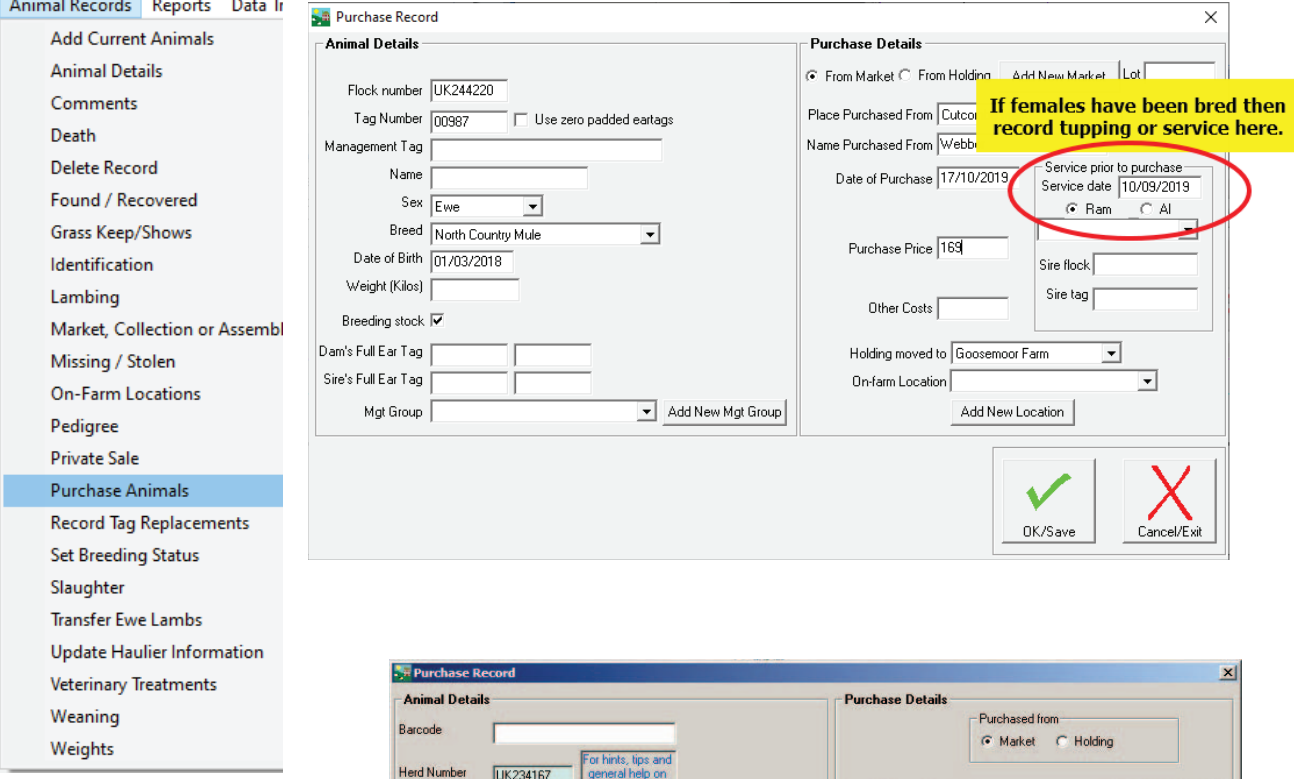

Place Purchased From | Hallworthy Market

30/06/2012

 $\sqrt{1250}$ 

Untick this box to

remove the warning.

Name Purchased From Finett

Date of Purchase

**Purchase Price** 

Commission

Inspection

Other Costs

Holding moved to

Add New<br>Market

CAI

Add New<br>Location

 $\overline{\phantom{0}}$ 

Service date 18/06/2012

 $\overline{\phantom{0}}$ 

G Bull

Sire herd

Sire tag

SUMMERINGS FARM T

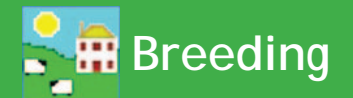

#### <span id="page-2-0"></span>**Service for Cattle**

If a service is recorded then the sire will automatically appear in the calves' data when the birth is recorded. Having known sires allows you to compare the offspring of different bulls.

- 1. Before you can record service make sure all your breeding bulls are entered into FarmWorks on the computer. Go to *Animal Records > Animal Details* and filter to find all your bulls.
- 2. Check each bull's details. Make sure the box is ticked to designate the animal as breeding stock.
- 3. To record a service go to *Animal Records > Calving > Put to Bull > On-farm Bull*. If you are recording an artificial insemination then use *Animal Records > Calving> Put to Bull > AI Bull*. To add a new A.I. bull click the button on the bottom of the page.

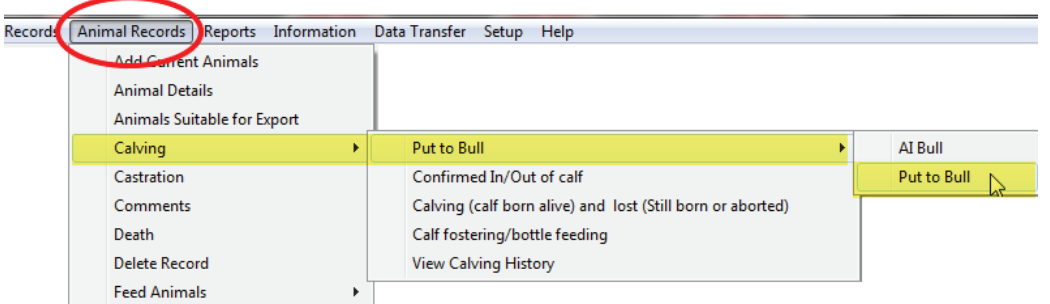

- 4. Select the date of service.
- 5. Select from the cows from the grid that were available that date. Note: you may need to select *Non-breeding* to show any available heifers.
- 6. Select the bull from the bottom grid. Click OK/Save.

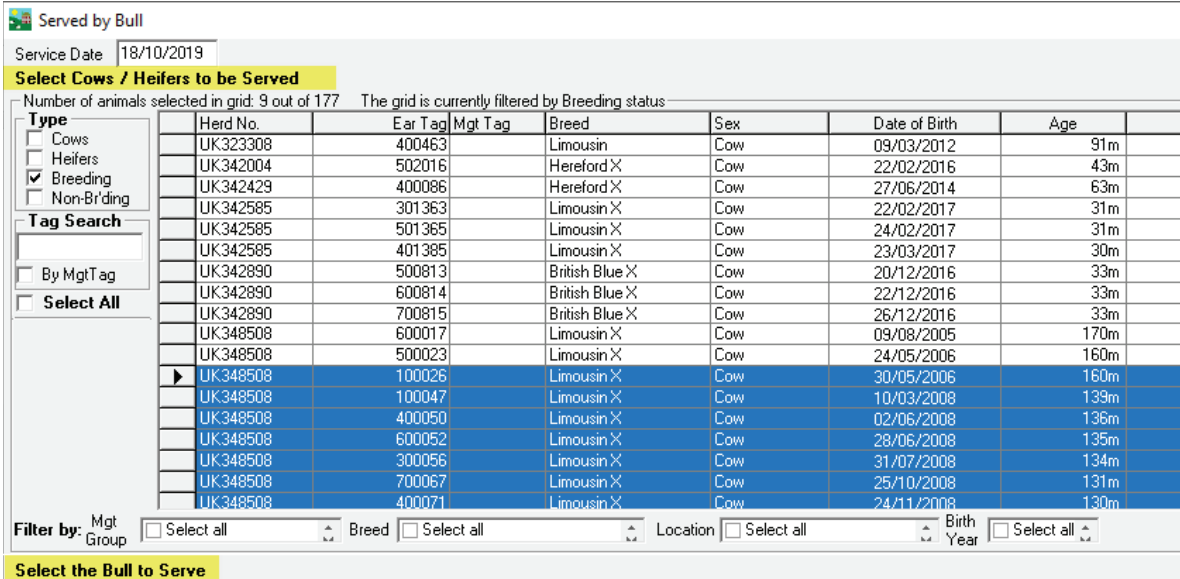

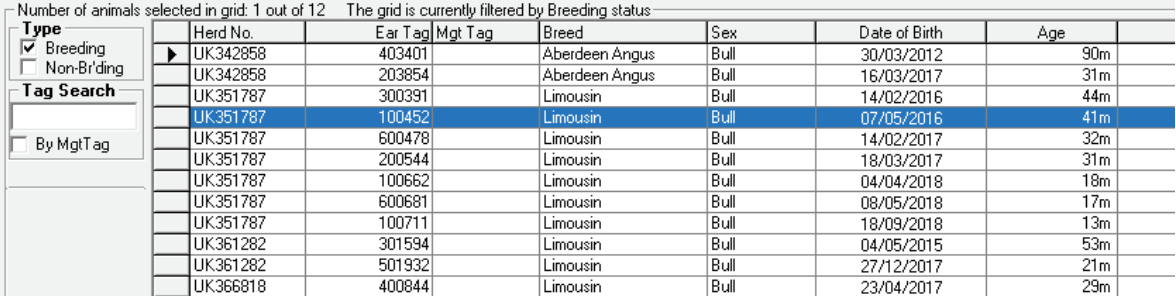

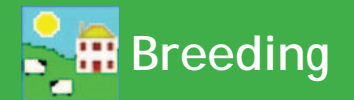

#### **Tupping for Sheep**

If tupping is recorded then the sire will automatically appear in the lambs' data when the birth is recorded. Having known sires allows you to compare the offspring of different rams.

- 1. Before you can record breeding make sure all your rams are entered into FarmWorks on the computer. Go to *Animal Records > Animal Details* and filter to find all your rams.
- 2. Check each ram's details. Make sure the box is ticked to designate the animal as breeding stock.
- 3. To record breeding in FarmWorks go to *Animal Records > Lambing > Put to Ram > On-farm Ram*. If you are recording artificially insemination then use *Animal Records > Lambing > Put to Ram > AI Ram*. To add a new A.I. ram click the button on the bottom of the page.

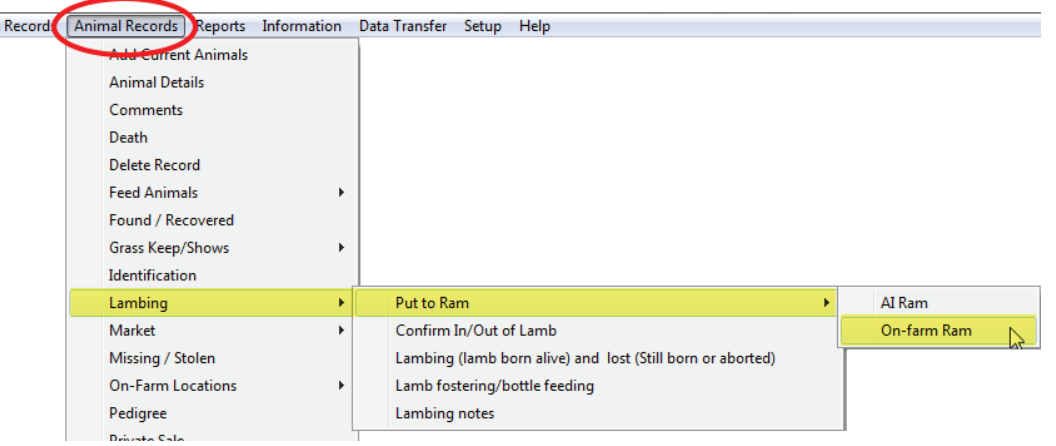

4. Select the tupping date.

Tupping هُ

- 5. Select from the ewes from the grid that were available that date. Note: you may need to select *Non-breeding* to show any available ewe lambs.
- 6. Select the ram from the bottom grid. Click OK/Save.

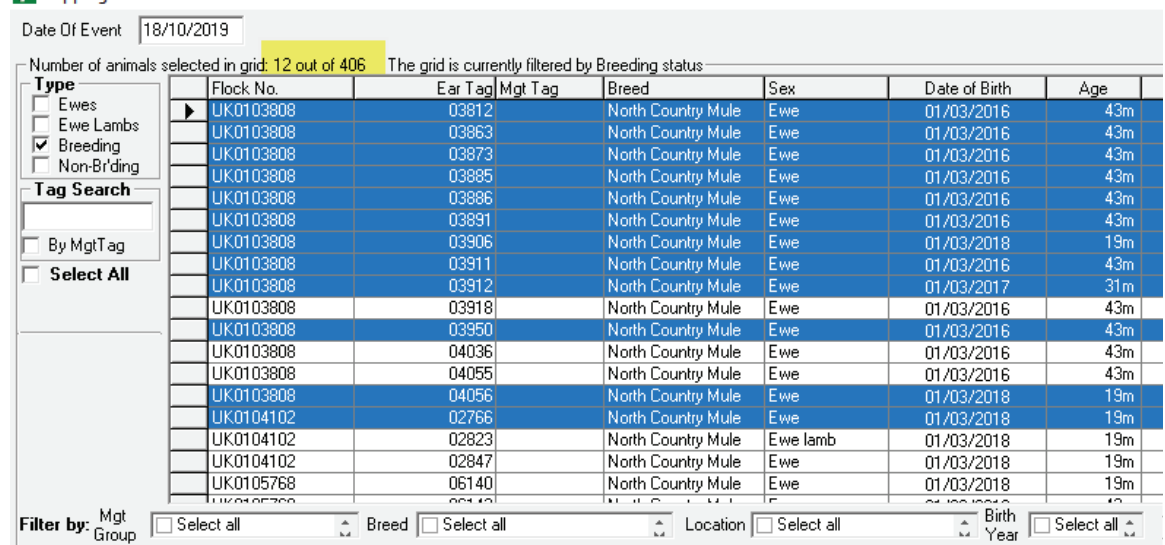

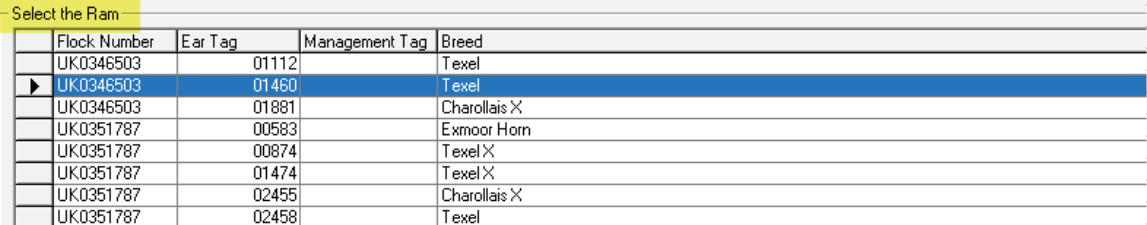

**Assisted Reproduction** 

#### <span id="page-4-0"></span>**Assisted Reproduction in Sheep**

The Assisted Reproduction feature is comprised of estrus synchronization, fertilization of donor ewes for the purpose of producing embryos, flushing of donor ewes to retrieve embryos, and the surgical implantation of embryos into recipient ewes.

Embryo transfer in FarmWorks is recorded in two parts - the veterinary procedures for producing embryos from donor ewes, and the insertion of embryos into recipient ewes that results in pregnancy. There is no requirement to record all of the procedures in order to record an ET breeding, and no requirement to record an ET breeding if you wish to simply enter a genetic dam into a pedigree that differs from the 'birth dam'.

#### **Synchronize estrus**

1. Go to *Animal Records > Veterinary Treatments > Assisted Reproduction > Synchronize Estrus*.

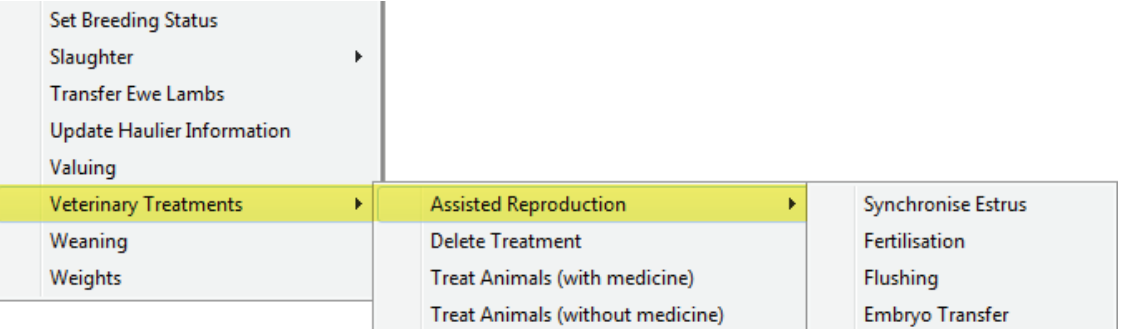

- 2. Select an insertion date. Click *Insert pessary*.
- 3. Select a single ewe or multiple ewes to receive a pessary. Click **Save**.
- 4. The number of days to leave the pessary can be adjusted below the grid. The removal date for the number of days selected is displayed.

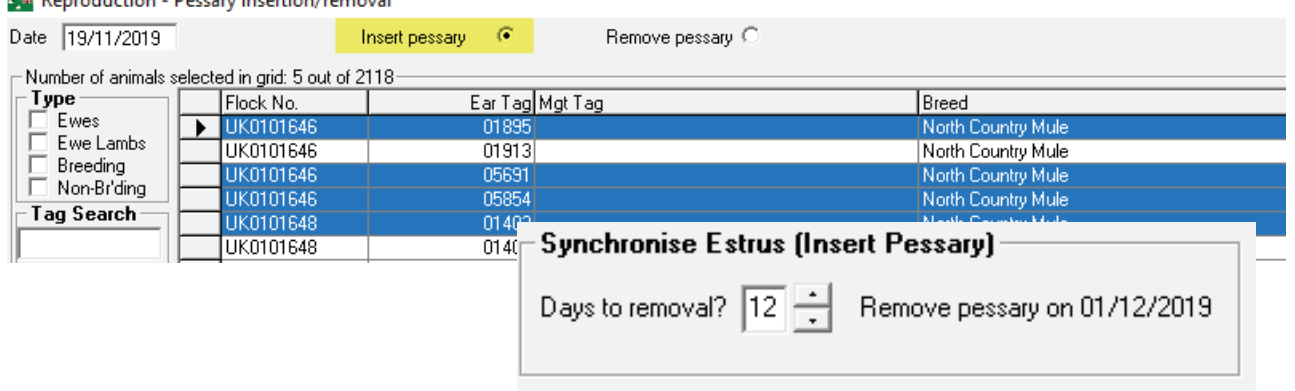

#### Reproduction - Pessary insertion/removal

For pessary removal

- 1. Go to *Animal Records > Veterinary Treatments > Assisted Reproduction > Synchronize Estrus*.
- 2. Select a date. Click on *Remove pessary*.
- 3. Select a single ewe or multiple ewes for pessary removal.
- 4. Record a dose of PMSG that each ewe received. Click *Save*.

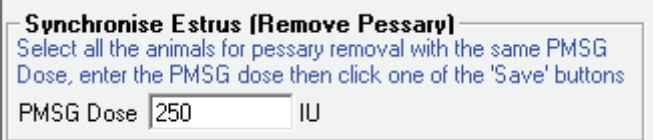

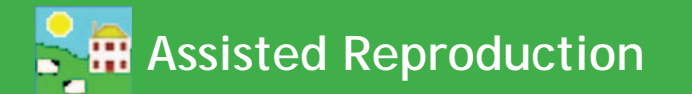

#### **Fertilization**

Donor ewes are fertilised by a natural or AI breeding.

- 1. Go to *Animal Records > Veterinary Treatments > Assisted Reproduction > Fertilisation.*
- 2. Select a date. Select natural or AI breeding.
- 3. Select the donor ewes to be fertilised.
- 4. Select the ram to sire the embryos.
- 5. Click *Save*.

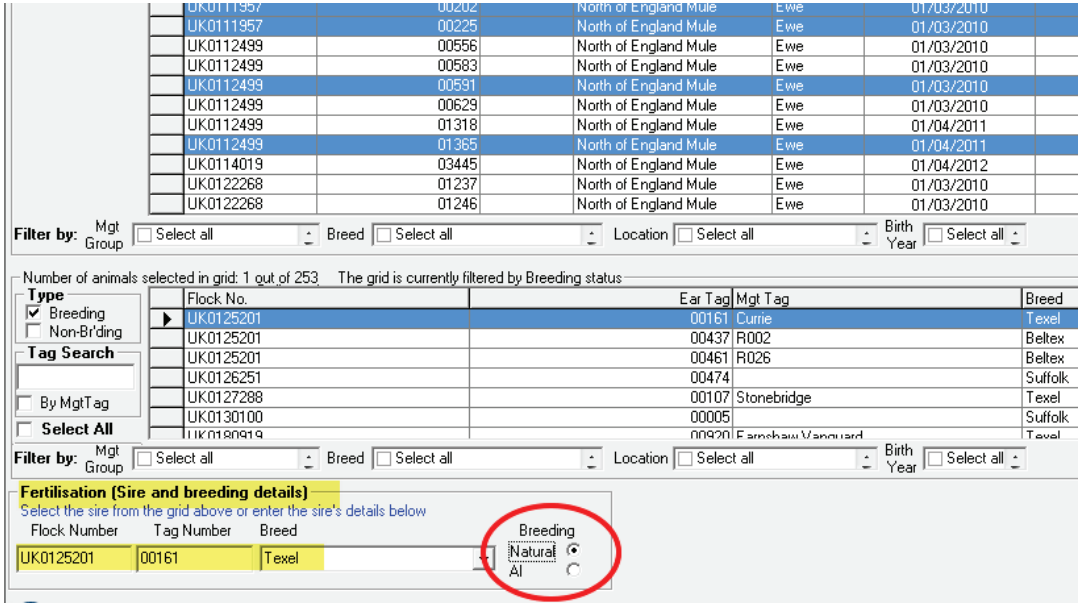

#### **Flushing**

Fertilised ewes are flushed to retrieve the embryos for freezing or transfer.

- 1. Go to *Animal Records > Veterinary Treatments > Assisted Reproduction > Flushing*.
- 2. Select a date.
- 3. Select one donor ewe.
- 4. Fill in the number of viable embryos and number of discarded embryos.
- 5. Click *Save*.

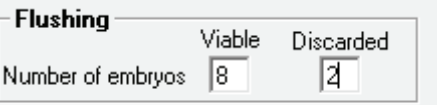

#### **Reproduction Report in Sheep**

- 1. Go to **Reports > Sheep >Reproduction**.
- 2. Any ewe with a record of synchronization, fertilization or flushing can be selected from the grid.
- 3. Use the filters and date ranges to refine the report.

Note: Embryo transfer is reported separately from Assisted Reproduction. Go to *Reports > Sheep >Embryo Transfer Breeding.*

## **Embryo Transfer**

<span id="page-6-0"></span>Embryo transfer is the surgical transplant of embryos from a donor dam into a recipient dam with a resulting pregnancy and birth of full-term progeny. Thus the donor dam is referred to as the 'genetic dam' of any progeny born, and the recipient dam is referred to as the 'birth dam'.

It is not necessary to have recorded synchronization, fertilization and flushing in order to record an embryo transfer breeding.

- 1. Go to *Animal Records > Veterinary Treatments > Assisted Reproduction > Embryo Transfer.*
- 2. Select a date.
- 3. From the top grid select up to 8 recipient females to receive embryos. Their tag numbers appear at the bottom of the screen
- 4. Select a donor dam to contribute embryos; select a ram or bull to sire the embryos.
- 5. The default number of embryos is 2 per recipient ewe or 1 per recipient cow, but you can change that to a maximum of 4. Select either fresh or frozen embryos. Click *Save*.

A recipient dam will be considered serviced or "put to ram" when an ET breeding is recorded against her. Scanning results and projected calving/lambing dates will be calculated from the date of embryo transfer.

Off spring born from embryo transfer should be recorded through *Animal Records > Calving or Lambing* in FarmWorks on the PC, not on the stock recorder, in order to have the correct genetic dam and sire assigned to the progeny.

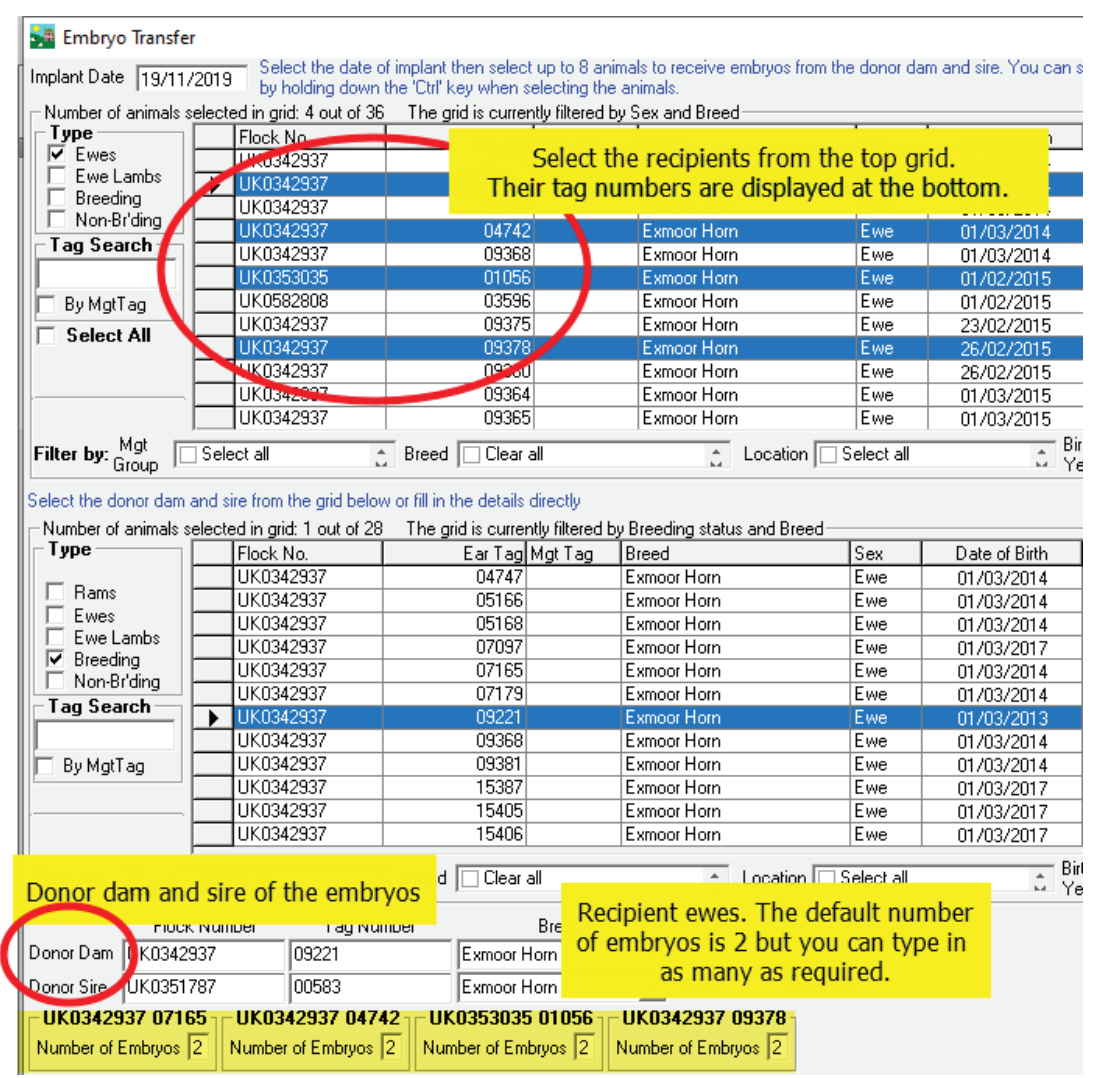

# **Embryo Transfer**

#### Simple addition of ET dams for sheep and cattle

The birth dam of an animal is also considered to be its genetic dam, unless an ET donor dam is identified. An animal born as the result of embryo transfer can have its genetic dam entered manually under Animal Details, without recording the initial embryo transfer breeding.

- 1. Go to *Animal Records > Animal Details*. Select an animal from the grid.
- 2. Under dam and sire, type in the embryo transfer donor that is the genetic dam.
- 3. If an E.T. donor is recorded here, you will have the option in calving and lambing reports to view either the genetic dam or the birth dam.

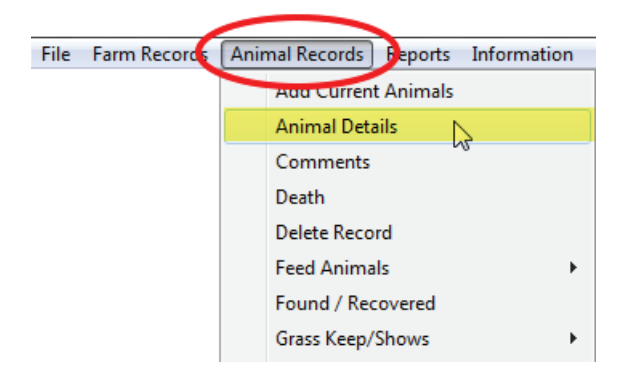

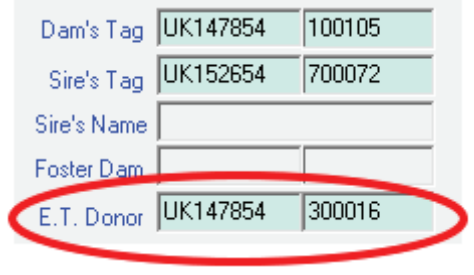

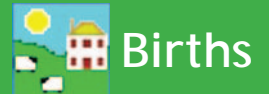

#### <span id="page-8-0"></span>**Recording lambing - live lamb**

- 1. From the menu bar select: *Animal Records > Lambing > Lambing (lamb born alive) and lost (Still born or* aborted). Note that you are also able to record when the animal is served and the scanning / pregnancy diagnosis results. For more details press F1 on the keyboard when in the relevant screen.
- 2. Select the date the animal lambed. A list of dams will be displayed. Select the dam from the list.
- 3. Your own herd number and the dam's tag information will automatically be shown. If an appropriate tupping record has been recorded then the sire's tag information will also be shown.
- 4. Enter the tag number of the lamb. Enter the name or management tag of the lamb (optional).
- 5. Use the dropdown menus to select the breed and sex of the lamb.
- 6. The default birth weight is 4 Kg but you can type in a different birth weight.
- 7. Optional: Enter if it will be breeding stock, and the ease of lambing.
- 8. Optional: Create a scoring system for birthing traits to rate the dam and the lamb. The score is specific to your farm and can range from 1 to 9. After lambing you can run reports using these scores.
- 9. Enter any comment that you wish to make on the lambing and click on *Add comment*. This comment will then appear in the main details section for the dam.
- 10. Click on *OK/Save* to save changes. Click on *Cancel/Exit* to exit the screen.

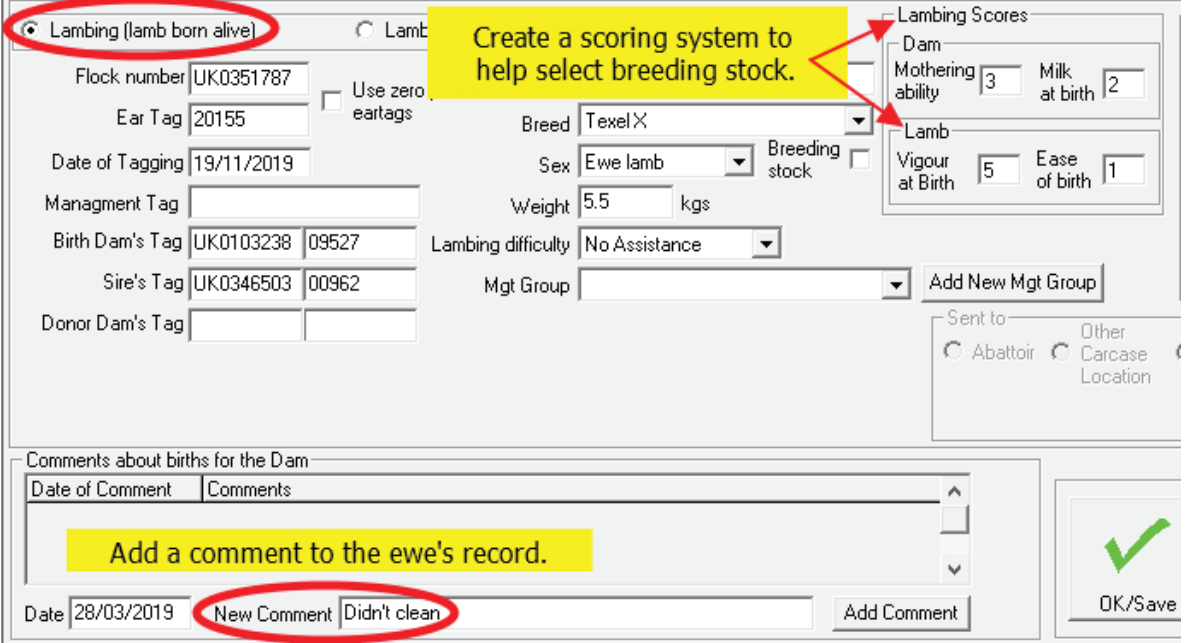

#### **Recording lambing - dead lamb**

- 1. If the lamb was stillborn/aborted or died before tagging select *Lamb Lost (Still born or aborted)*.
- 2. Select a breed and sex of the lamb.
- 3. Select a *Death reason* from the list or add a new one.
- 4. Select the date of death and the carcass location.
- 5. Click on *OK/Save* to save changes. Click on *Cancel/Exit* to exit the screen.

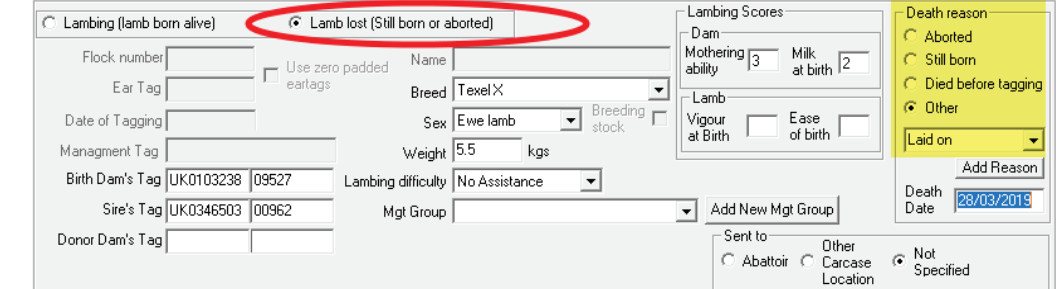

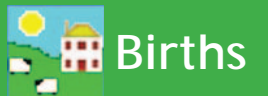

#### <span id="page-9-0"></span>**Recording lambing - Lambing Notes**

Use Lambing Notes to mark that a ewe has lambed but without adding the lambs into FarmWorks. Lambing Notes uses the Comments function to flag the ewe, the date, and the number of lambs born. When you are ready to tag the lambs you can see record the birth as usual.

- 1. From the menu bar select: *Animal Records > Lambing > Lambing Notes.*
- File Farm Record Animal Records Beports Information Data Transfer Setup Help rent Animals **Animal Details** Comments Death **Delete Record Feed Animals**  $\mathbf{r}$ Found / Recovered Grass Keep/Shows  $\ddot{\phantom{1}}$ Identification Lambing Put to Ram Market Confirm In/Out of Lamb Missing / Stolen Lambing (lamb born alive) and lost ( On-Farm Locations Lamb fostering/bottle feeding Lambing notes  $\sum$ Pedigree **Private Sale** Purchase Animals
- 2. Select a date and a ewe, or select multiple ewes that will have the same comment recorded on the same date.
- 3. Select a colour to mark the Importance (optional).
- 4. Add the number of lambs born per dam. This will be applied to each ewe selected.
- 5. Save and exit.

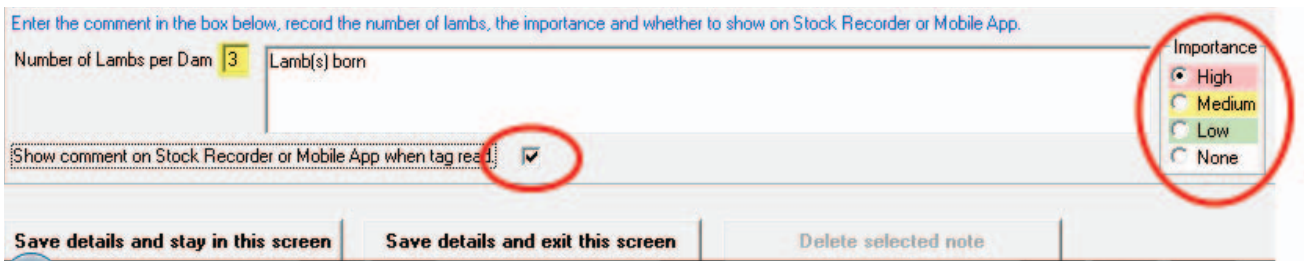

#### **Remove a Lambing Note from a ewe's record**

- 1. From the menu bar select: *Animal Records > Lambing > Lambing Notes*.
- 2. Select a date. Select the ewe on the grid.
- 3. Highlight the ewe on the bottom grid. Click on Delete selected note.
- 4. Exit the screen.

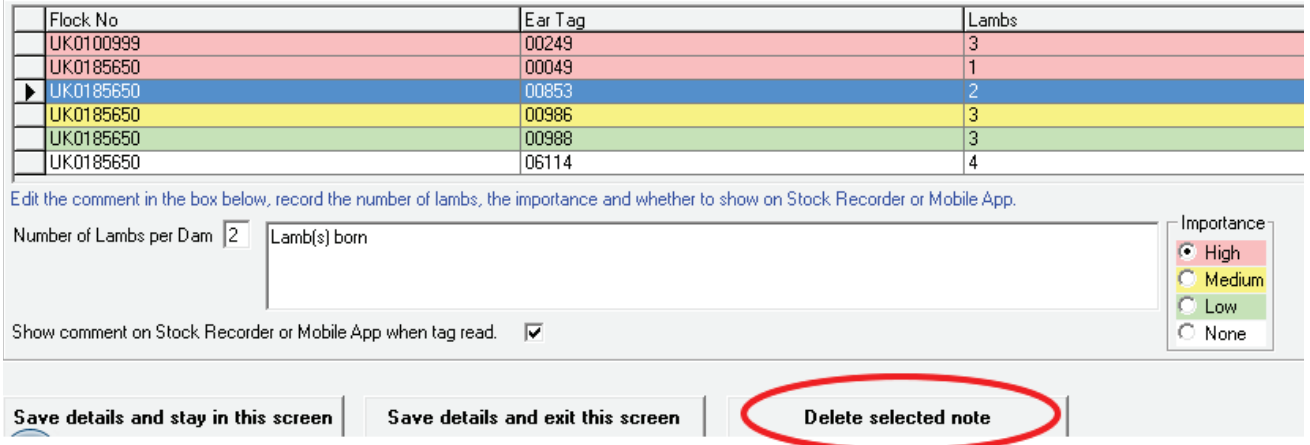

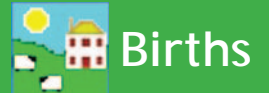

#### <span id="page-10-0"></span>**Recording calving - live calf**

- 1. From the menu bar select: *Animal Records > Calving > Calving (calf born alive) and lost (Still born or aborted).*
- 2. Select the date the animal calved. A list of dams will be displayed. Select the Dam from the list.
- 3. Your own herd number and the dam's tag information will automatically be shown. If an appropriate service record has been recorded then the sire's tag information will also be shown.
- 4. Enter the tag number of the calf. Enter the name or management tag of the calf (optional).
- 5. Use the dropdown menus to select the breed and sex of the calf.
- 6. Optional: Enter a birth weight, if it will be breeding stock, and the ease of calving.
- 7. Optional: Create a scoring system for birthing traits to rate the cow and the calf. The score is specific to your farm and can range from 1 to 9. After calving you can run reports using these scores.
- 8. Enter any comment that you wish to make on the calving and click on *Add comment.* This comment will then appear in the main details section for the dam.
- 9. Click *View Calving History* to get a report on the dam's production.
- 10. Click on *OK/Save* to save changes. Click on *Cancel/Exit* to exit the screen.

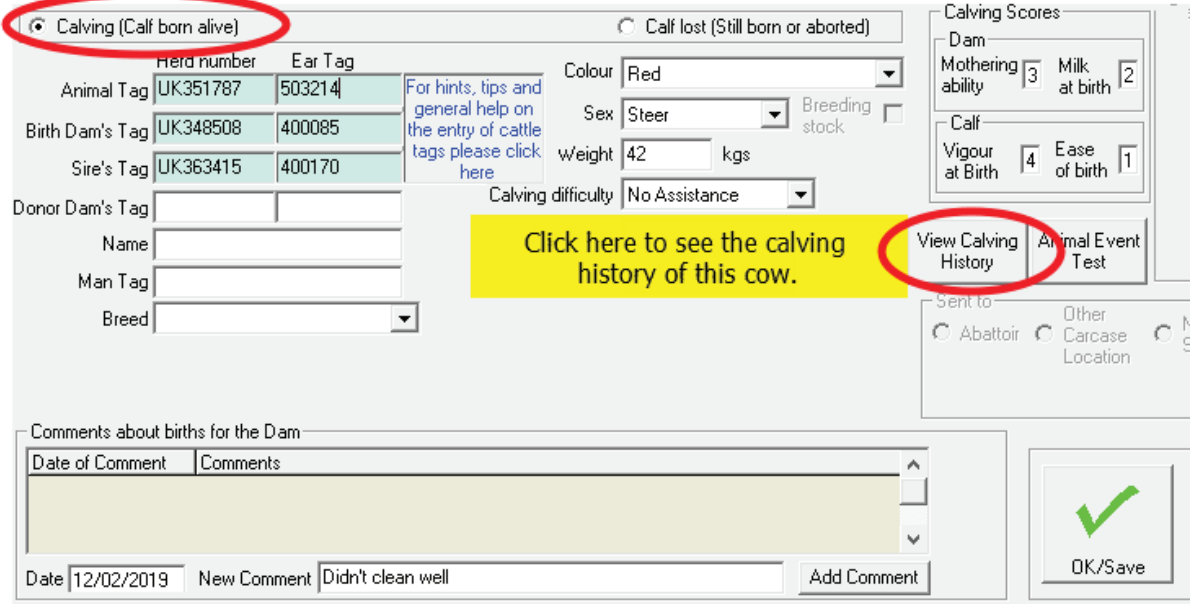

#### **Recording calving - dead calf**

- 1. If the calf was stillborn/aborted or died before tagging select **Calf Lost**.
- 2. Select a sex and breed for the calf.
- 3. Select a *Death reason* from the list or add a new one.
- 4. Select the date of death.
- 5. Click on *OK/Save* to save changes. Click on *Cancel/Exit* to exit the screen.

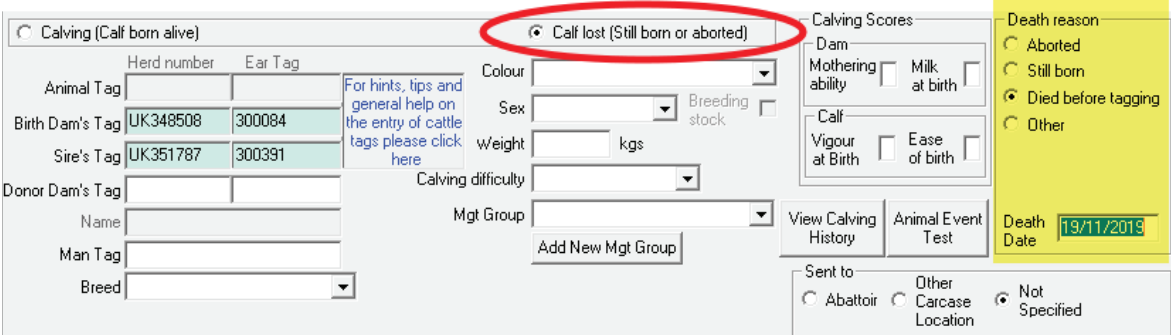

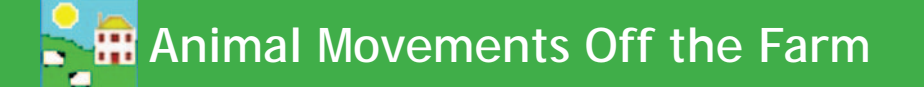

#### <span id="page-11-0"></span>**Movements to Grass Keep, Market or Abattoir**

- 1. From the menu bar select: *Animal Records > Market, Collection or Assembly Centre > Send Animals to Market, Collection or Assembly Centre* or *Animal Records >Slaughter > Send to Slaughter*  or *Animal Records >Send to Grass Keep/Shows.*
- 2. Select the date the animals are being sent. The list of available animals will then be displayed. Enter the lot number (optional – market only).
- 3. Select the market / holding or abattoir to which the animals are going using the drop down box. If it is a new market / holding or abattoir click on **Add New**
- 4. For animals going to market select 'Slaughter Sale' or 'Not for Slaughter'. If you select 'Slaughter Sale' then kill sheet data can be added later. Select 'Not for slaughter' for live sales.
- 5. To select animals to send, click on the left-hand side of the grid entry for the animal. The line will then be highlighted. To select more than one animal use one the shift or control key. Only click OK / Save when you have selected all animals being moved or all animals in one lot (market only).
- 6. Cattle can be selected using the barcode scanner. Click in the tag search box and scan the large barcode at the top of the passport. Keep on scanning the barcodes until all animals are highlighted in the grid. Only click *OK / Save* when you have selected all animals being moved or all animals in one lot (market only).
- 7. The number selected will be shown above the grid. Click *OK/Save*.

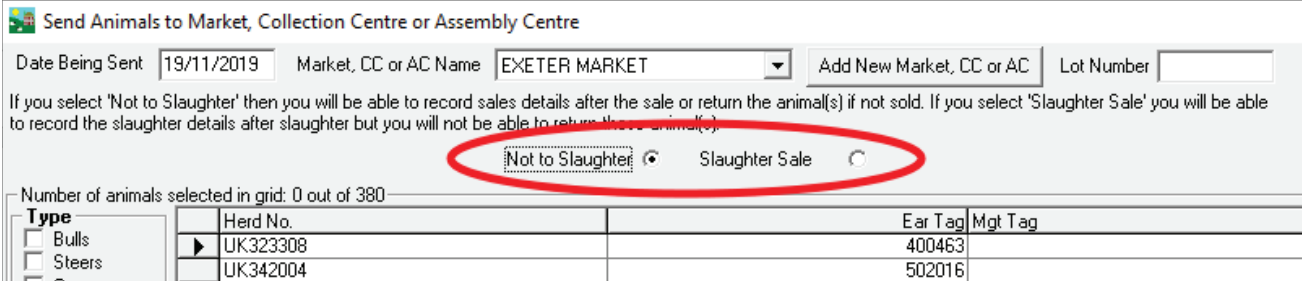

- 8. To see a Transport or FCI Certificate, click the appropriate *View...*button.
- 9. The Transport Certificate will then appear on the screen. To print this click on the printer symbol at the top left hand corner of the screen. To exit the Transport Certificate, click the X at the top right hand side of the screen.
- 10. To exit the Send Animals to Market screen, click *Cancel/Exit*.

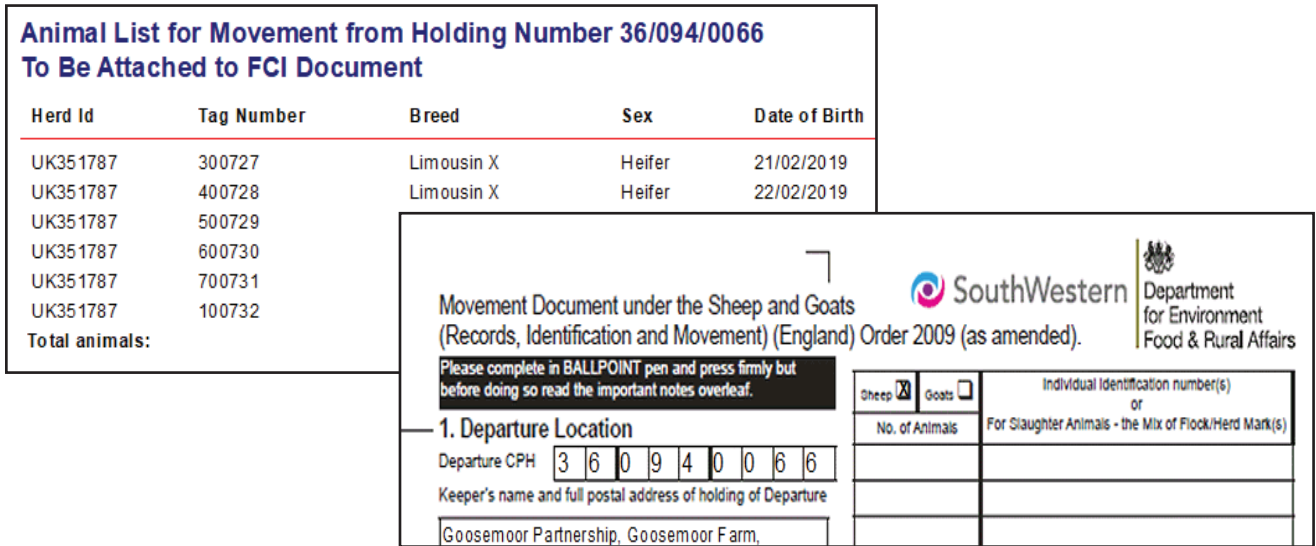

#### <span id="page-12-0"></span>**Adding animals to an On Farm Location**

You can access this screen from the *Farm Records>Farm Locations* screen or directly from *Animal Records >* **On-Farm Locations > Assign Animals to On-farm Location.** 

Once you have set up the sub-locations on your farm, you can assign animals to them. To begin you must choose a date in the *Date of Move to Location* box. You can see a list of animals that are currently on the main holding but aren't assigned to an on-farm location by clicking *Click here to display animals not assigned to any specific on-farm location* in the locations tree on the left.

To assign an animal to an on-farm location

- 1. Click on the name of the sub-location you wish to move the animals to in the locations window. The words **Selected new location** and the sub-location name will appear on the right hand side to confirm your choice.
- 2. Select the animals to be moved to the location, by either using the Tag Search box, the grid filters or by using the Ctrl or Shift keys to select multiple animals. (See page 11 & 12)
- 3. Click *OK/Save*. The animals you selected will be added to the sub-location you chose.
- 4. The locations window will automatically update itself and display the animals at the sub-location you moved them to. You can view animals at any other sub-location by clicking the one you wish to see and choosing *Click here to display animals at...*
- 5. You can also shortcut to *De-assign Animals* or *Adding / Amending On-Farm locations* at the bottom of the screen.

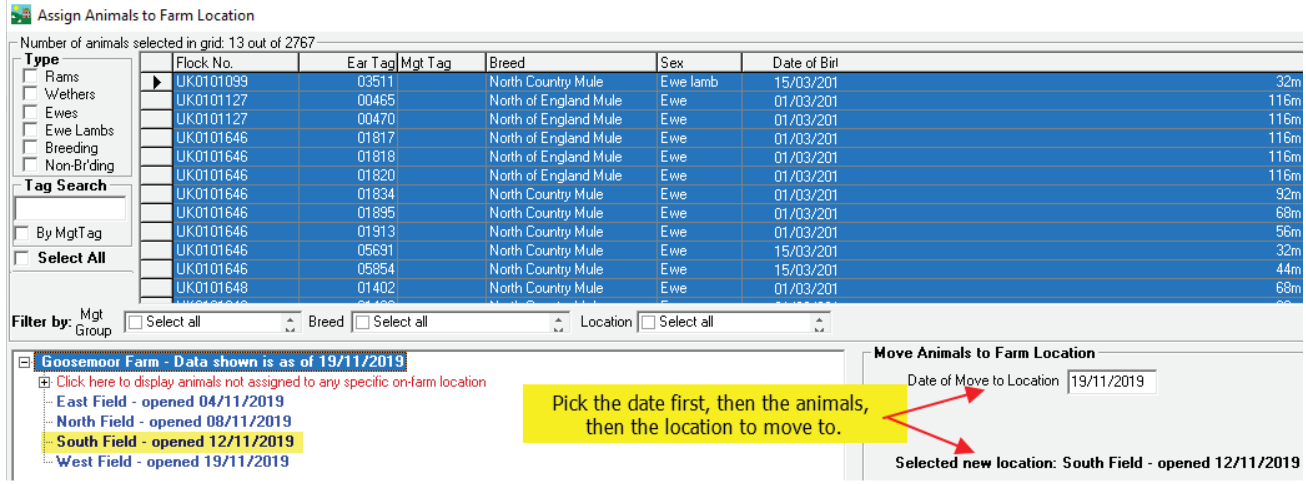

To de-assign an animal from an on-farm location

#### 1. Go to *Animal Records > On-Farm Locations > De-assign Animals from On-farm Location*

- 2. Select the animals to be de-assigned from any sub-location, by either using the Tag Search box, the grid filters or by using the Ctrl or Shift keys to select multiple animals. You can also select animals from the locations window, and this will automatically select them in the grid above.
- 3. Click *OK/Save*. The animals you selected will be de-assigned from all sub-locations on the date chosen.
- 4. The locations window will automatically update itself and display all unassigned animals at the main holding. You can view animals at any other sub-location by clicking the one you wish to see and choosing Click here to display animals at...
- 5. You can also shortcut to the *De-assign Animals* screen or the *On-Farm locations* screen.
- 6. To exit the screen click *Cancel/Exit*.

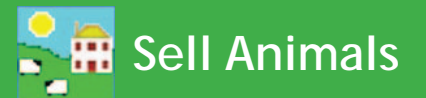

#### <span id="page-13-0"></span>**Private Sale**

This section refers to a private sale of animals from one farm to another.

- 1. From the menu bar select: *Animal Records > Private Sale.*
- 2. Select the date of sale. A list of available animals will be displayed.
- 3. Select a holding from the drop down list or click *Add Holding*.
- 4. To sell an animal, click on the left-hand side of the grid entry for the animal to be sold. This animal will then be highlighted. To sell more than one animal, hold the Ctrl key down and click on the animals to be sold, or use the tag search box. For large numbers of animals use the filters under the grid to narrow your search.
- 5. Enter haulier details if yo want to record transport information (optional).
- 6. To record the sale without any sale details click *OK/Save*.
- 7. To record the sale with sale details enter the sale details. If there are sale deducƟ ons, *Total Commission*  and *Total of other charges* will be divided by the number of *Animals in Sale*.
- 8. Tick the box **Create export file** to create a file that another FarmWorks user can import into their Farm-Works data. Save the file on your PC, then make a copy for the purchaser.
- 9. To complete the sale click *OK/Save*. To exit the screen click *Cancel/Exit*.

#### **Selling animals at market**

Selling animals at a market is a two step process. The animal movement must be recorded first, then the actual sale details can be entered after the sale has taken place. To learn how to record a movement of animals to market - see page 43.

- 1. Record the off-farm movement through *Animal Records > Market, Collection or Assembly Centre > Send Animals to Market, CollecƟ on or Assembly Centre*.
- 2. Select the date, the animals, the market, and choose either "Slaughter sale" or "Not for Slaughter". Click *OK/save*.
- 3. Record the sale: *Animal Records > Market > Record Sale of Animals at market.*
- 4. Select the date of sale. A list of available animals will be displayed.
- 5. To complete the sale but not enter any sale details highlight the animals and click *OK/Save*. This will remove the animals from your inventory, marked as sold.
- 6. To record sale details, click on the left-hand side of the grid entry for the animal to be sold. This animal will then be highlighted.
- 7. To sell more than one animal, hold the Ctrl key down and click on the animals that are going to be sold, or use the tag search box.
- 8. Enter the sale details. If you do not know the purchaser leave it blank. Total is the individual price multiplied by the number of animals on the sheet. Deductions will be divided by the number of animals on the sheet. (The Sales Report will show both the gross and net price received for each animal.)
- 9. To record the sale click *OK/Save*.
- 10. To exit the screen click *Cancel/Exit*.

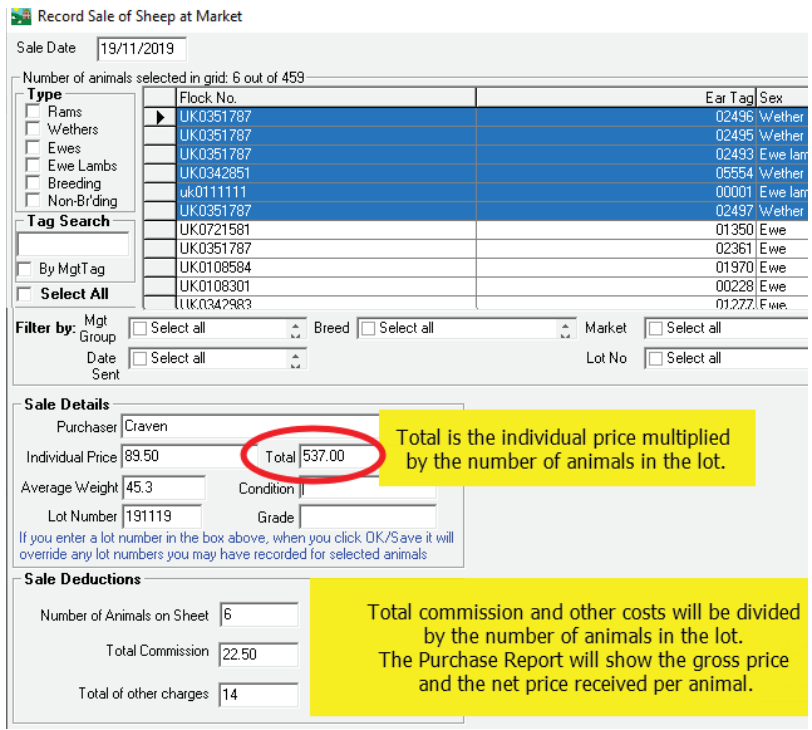

# Sell Animals for Slaughter

<span id="page-14-0"></span>Selling animals to an abattoir is a two-step process. The animal movement must be recorded first, then the actual sale and carcass details are entered after the slaughter has taken place.

- 1. From the menu bar select: *Animal Records > Slaughter > Send to Slaughter* or *Animal Records > Market,*  **Collection or Assembly Centre > Send Animals to Market, Collection or Assembly Centre and choose** "Slaughter sale".
- 2. Select the date, the animals you wish to send and the abattoir to send them to. Click *OK/save*.
- 3. From the menu bar select: *Animal Records > Slaughter > Record Slaughter of Animals.*
- 4. Select the date of slaughter. A list of available animals will be displayed.
- 5. To complete the sale but not enter any slaughter details highlight the animals and click *OK/Save*. This will remove the animals from your inventory, marked as slaughtered.
- 6. To record slaughter details for an individual animal, click to the left of the tag on the grid to highlight it. Its last recorded weight will appear in the *Live Weight* field (or you can enter a different live weight) and you can enter its dead weight, sale price and fat grade (optional).
- 7. To sell more than one animal, hold the Ctrl key down and click on the animals that are going to be sold, or use the tag search box. For large numbers of animals use the filters under the grid to narrow your search.
- 8. Creating a Kill Sheet for large groups of slaughter animals can speed data entry by applying the same standard deductions (levy, commission, VAT, etc) to each animal. Also see *Data Transfer> Import from fi le> CSV>Import Kill Sheet Data.*
- 9. To record slaughter details against multiple animals, select the animals on the grid then enter the average live weight, dead weight, price and fat grade.

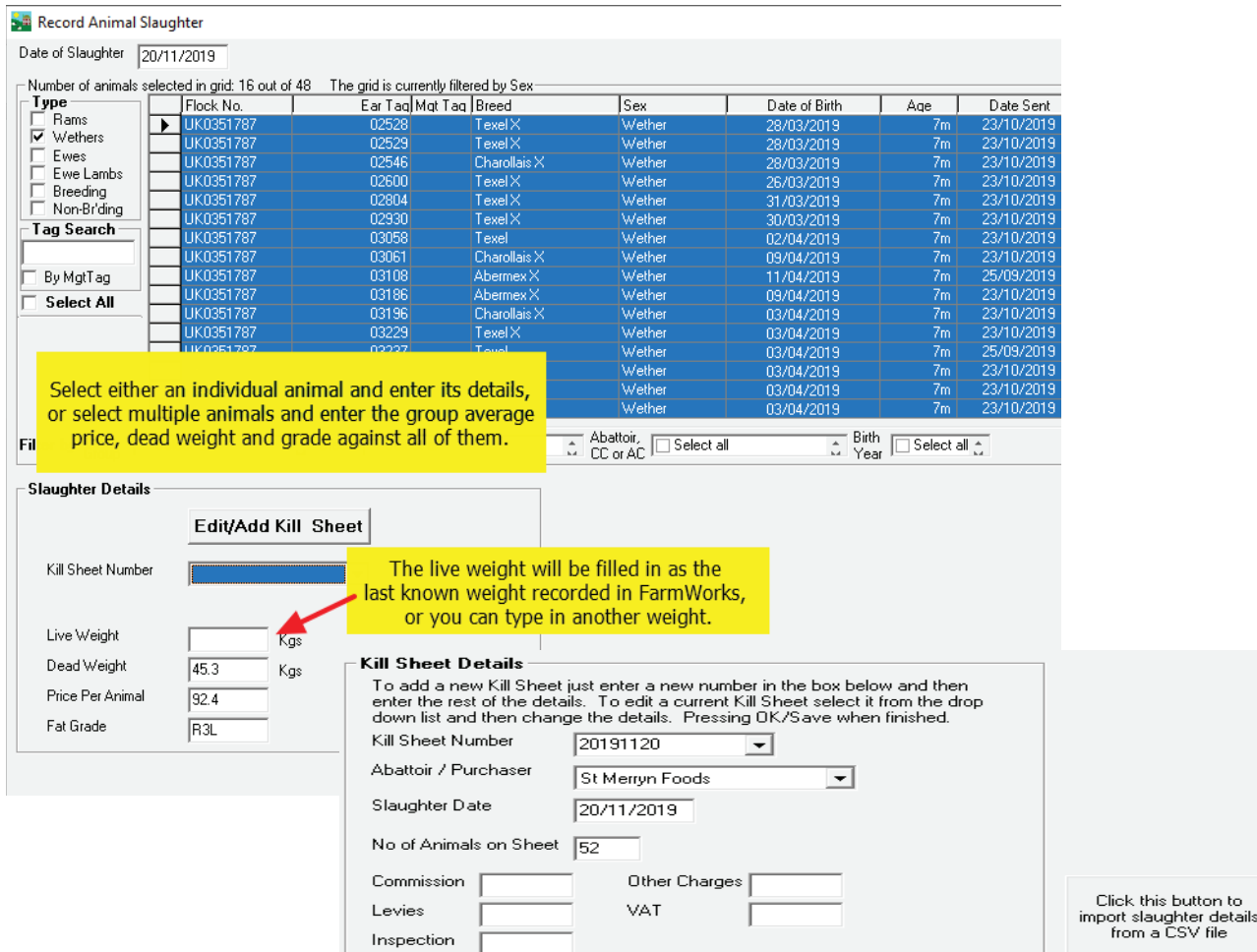

10. To record the sale click *OK/Save*. To exit the screen click *Cancel/Exit*.

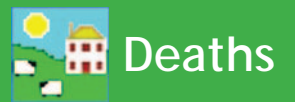

#### <span id="page-15-0"></span>**Deaths**

Record the death of animals, along with the cause of death, to keep your inventory accurate and to make management decisions about losses on your farm.

A cause of death must be included when recording a dead animal. You can enter your own causes of death or download a list of death reasons from the NLMD in *Farm Records> Death Reasons*.

- 1. From the menu bar select: *Animal Records > Death*.
- 2. Select the date of death. A list of eligible animals will be displayed.
- 3. Click on the left-hand side of the animal that has died.
- 4. To search for an individual animal, enter the tag number, or the management number in the *Search for Tag* box and press the return key on the keyboard. This line will then be highlighted.
- 5. Select where the animal has gone: **Abattoir, Knackers Yard** or Other.
- 6. If you selected *Abattoir*, use the dropdown menu to select which abattoir.
- 7. You can click *Add Abattoir* to enter the details of a new abattoir.
- 8. If you chose *Knackers Yard* or *Other* you will need to enter details of either *Name* and *Kill Reference Number* or location.
- 9. Click *OK/Save* to record the death.
- 10. To exit the screen click *Cancel/Exit.*

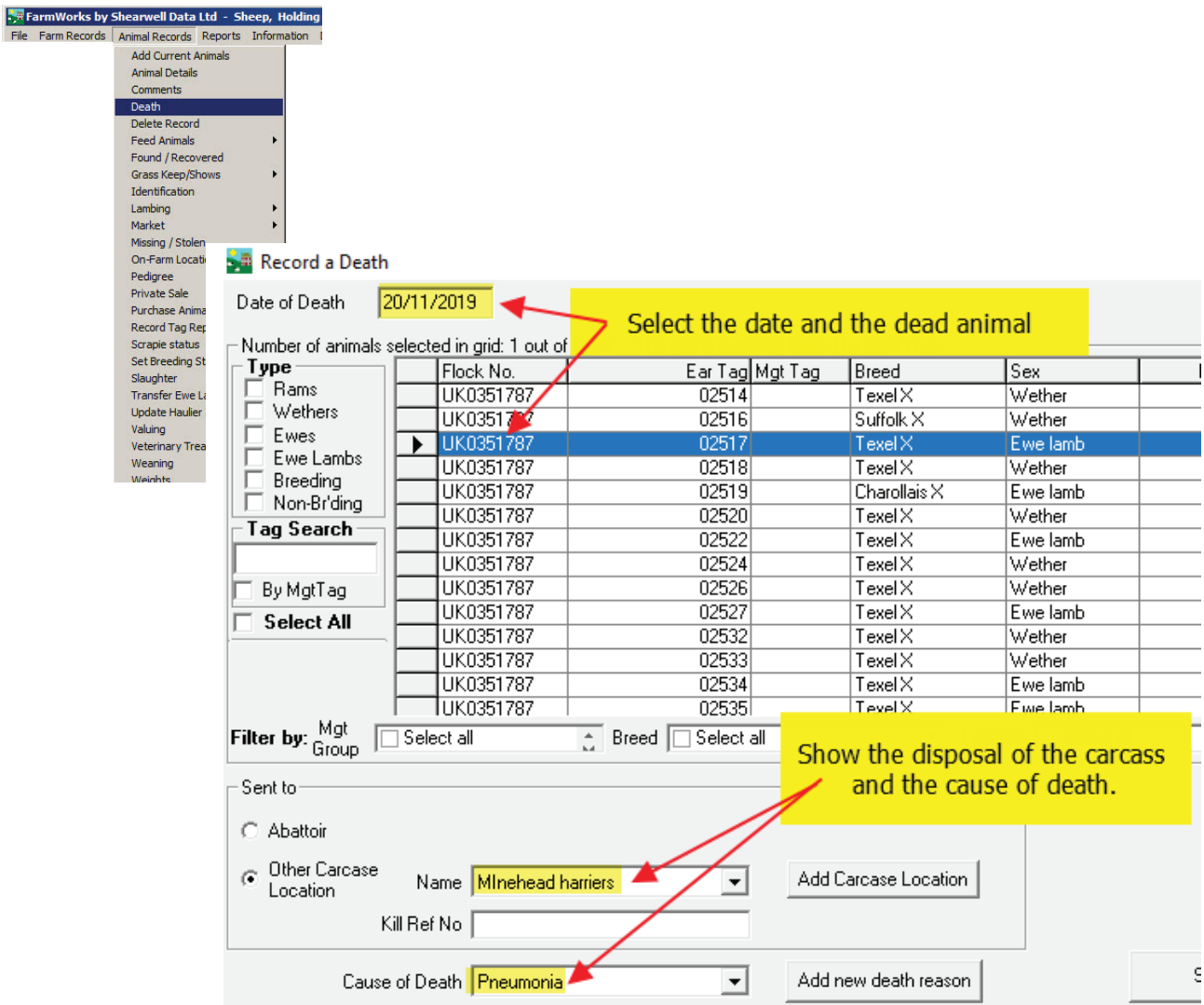

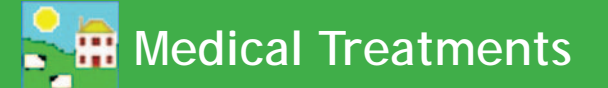

#### <span id="page-16-0"></span>*Treatments*

- 1. From the menu bar select *Animal Records > Veterinary Treatments > Treat Animals (with medicine) or Treat Animals (without medicine)*.
- 2. Select the treatment *Start Date*. A list of available animals will be displayed. Select the treatment *End Date*. This may be the same if a one off treatment.
- 3. Select the ailment in *Problem being treated* from the drop down list or add a new one. You can also enter your own aliments or download a list of ailments from the NLMD in *Farm Records > Ailments* (*see instructions in the Getting Started manual*)
- 4. Select one animal or many. The line(s) will then be highlighted and the number of animals selected displayed above the grid.
- 5. If treating with medicine, select the medicine by clicking the left-hand side of the grid on the medicine that has been administered.
- 6. Enter the amount of drug administered. This is per animal for the whole course of treatment. *Note: If you are treating an animal with a "part unit" of treatment (e.g. 1/3 tube) then enter 1/3 for the amount as this will enable the program to calculate a much more exact total quantity for all animals treated (i.e. do NOT use 0.33 instead of 1/3). If you are using, for example, 1 and 1/3 sachets per animal then enter the amount as 1 + 1/3 or 4/3.*
- 7. Enter the name of the person who has administered the drug.
- 8. Click *OK/Save* to record the treatment. A message indicating that the treatment has been recorded will be displayed. Click *OK* to clear the message from the screen. *Note: Once the treatment has been recorded, this screen will continue to display the animals you selected and the medicine selected. This is so that you can either treat the same animals with another medicine without having to reselect them or another group of animals with the same medicine without having to reselect it. If you are going to record another treatment before exiting the treatment screen then ensure you deselect the animals or the medicine as necessary. You can do this by clicking Clear data input which will clear everything except the treatment start date or by selecting the first of the new group of animals or by selecƟ ng another medicine as appropriate.*
- 9. If there is insufficient medicine in the grid, click on *Purchase More Medicines* to buy more medicines. (*See instrucƟ ons pages 21/22*.)
- 10. To exit the treatment screen click *Cancel/Exit*.

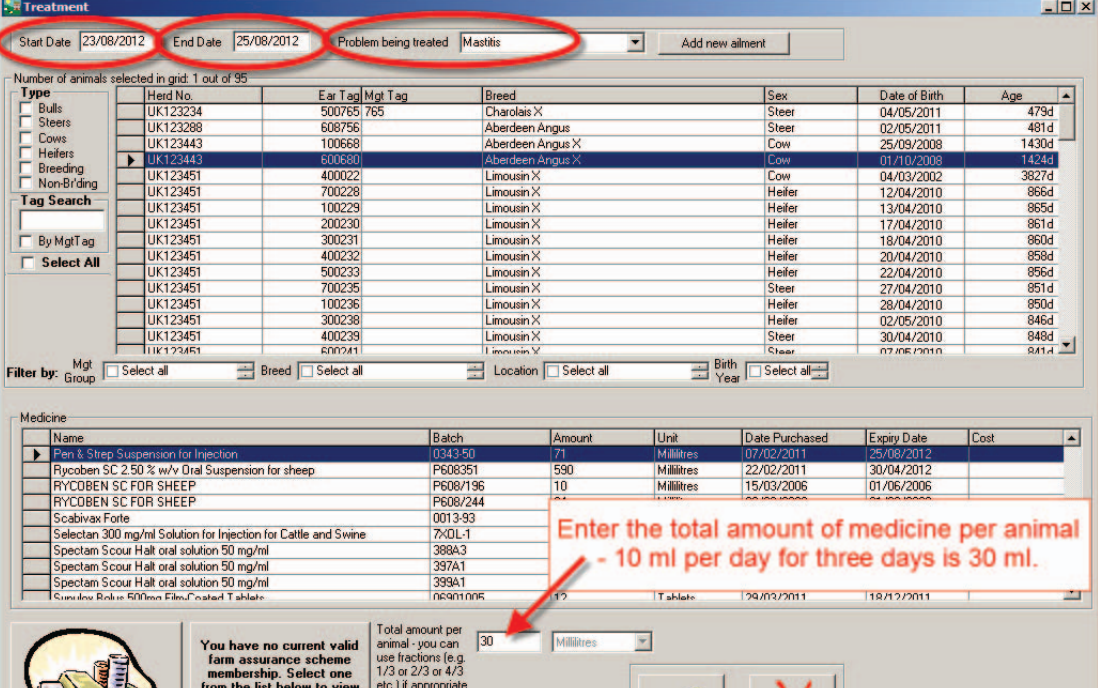

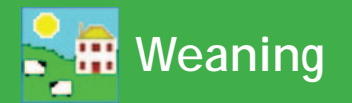

#### <span id="page-17-0"></span>**Weaning**

There are two ways to record weaning – either by progeny or by dam. Whichever is selected the other grid will display the relevant progeny / dam. Wean weights can also be recorded in this screen.

- 1. From the menu bar select: *Animal Records > Weaning*
- 2. Select a weaning date.
- 3. There are two choices for weaning *Wean by dam* and *Wean by Progeny*
- 4. If **Wean by progeny** is selected then all the lambs or calves that are currently still nursing their mothers appear in the top grid. You can select individuals or use the usual filters - management group, breed, location. When a lamb or calf is highlighted, its dam shows on the bottom grid.
- 5. If **Wean by Dam** is selected then all the dams currently nursing lambs or calves appear in the bottom grid. Select individual dams or use the filters. When a dam is highlighted all her progeny will appear in the top grid. You can de-select a lamb or calf that you don't want to wean by holding the Ctrl key and clicking beside its number on the grid.
- 6. If you want to manually enter weaning weights for each lamb or calf you can select up to eight animals at a time and weight boxes will appear at the bottom of the screen.
- 7. If you select more than eight or **Select All** then just one box will appear at the bottom and you can enter one average weight for the entire group.

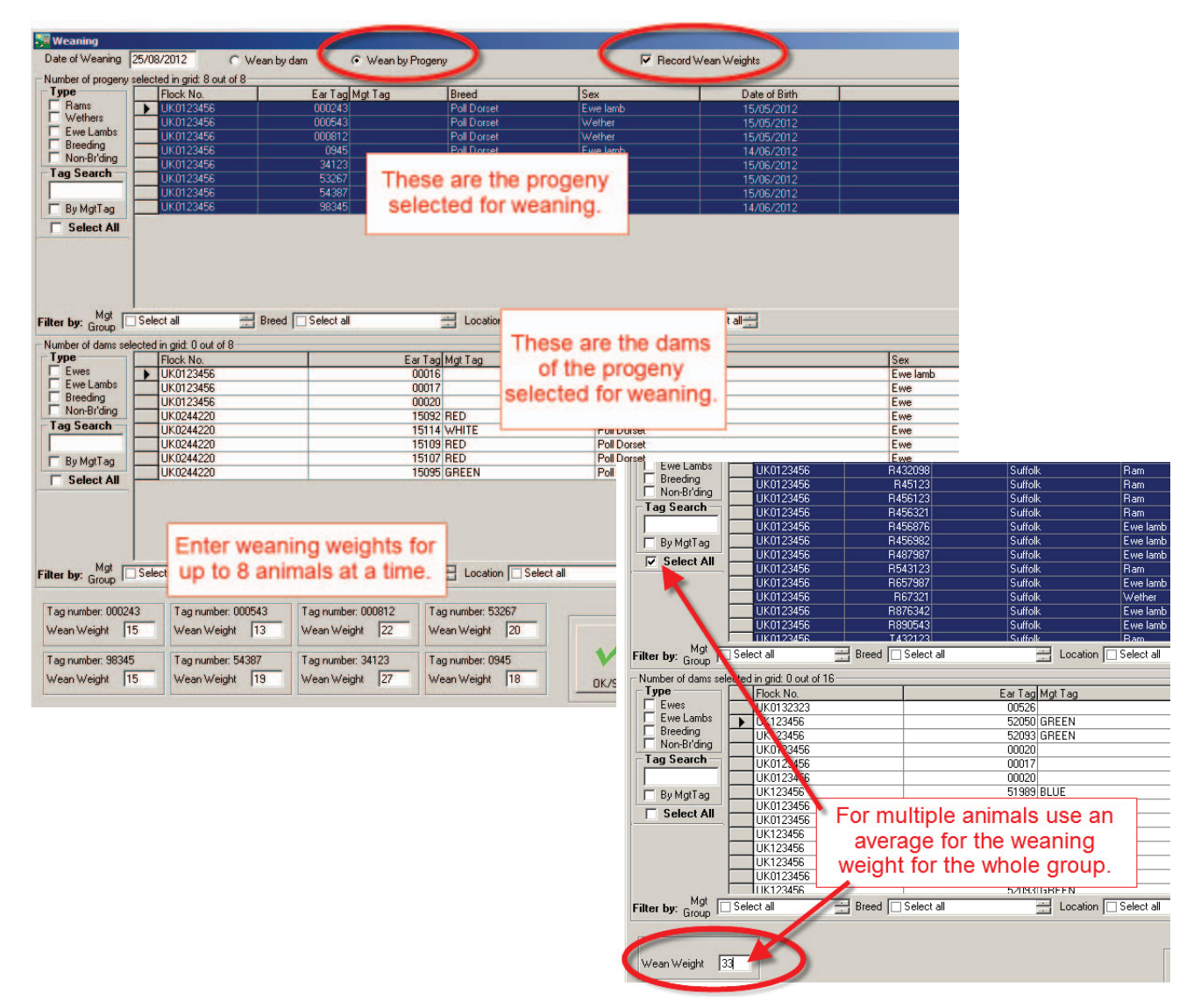

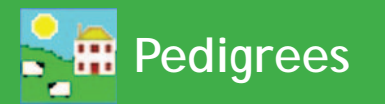

#### <span id="page-18-0"></span>**Pedigree**

FarmWorks allows you to enter up to a four generation pedigree for an animal. The grid is populated with all animals that are or have been on farm. Select an animal from the grid and all known lineage will be displayed at the bottom of the screen. If you wish to add further historical details, click into the relevant box where it says **Not found**. If it is a sire that you are adding you will be asked if it is an AI Sire or not. Add the additional details and click on *OK/Save*.

If you would like to view or add details further back than four generations, click on one of the sires or dams to make this the youngest animal in the pedigree.

 $\begin{tabular}{l|c|c|c} \hline \textbf{F} & \textbf{Delectric} \\ \hline \textbf{N} & \textbf{M} & \textbf{M} & \textbf{M} \\ \hline \textbf{F} & \textbf{H} & \textbf{M} & \textbf{M} \\ \hline \textbf{F} & \textbf{H} & \textbf{M} & \textbf{M} \\ \hline \textbf{M} & \textbf{M} & \textbf{M} & \textbf{M} \\ \hline \textbf{M} & \textbf{M} & \textbf{M} & \textbf{M} \\ \hline \textbf{F} & \textbf{E} & \textbf{W} & \textbf{M} \\ \h$ Breed<br>Poll Dorset<br>Poll Dorset<br>Poll Dorset Ear Tag Mgt Tag Sex AUUU6<br>W127<br>X31<br>X104 Ham<br>Ram<br>Ewe<br>Ewe 0807<br>CORNELLA<br>CORNELLA<br>D002E Ram Poll Dorset Ram Tag Search Ham<br>Ewe<br>Ram<br>Ewe<br>Ram D0026 Select an animal from the grid D0026<br>D26<br>D26<br>DH962 By MgtTag Poll Dorse W0101 Trevilley Flock<br>A0029<br>D0384 Dorset Hor  $-106$ Ewe Poll Dorsel **HO6** Ram an m Ram<br>Ram HILLTOP<br>HUISH<br>HUISH PollO al Darset<br>al D26 Zi ARCHIEZ - Add a da × **Details** Save **HUISE** Dam Flock HENNING **HUISI** W  $\Box$  use zero padded eartags NEWTONCOMBE K675120 Filter by: Mgt Select all Dam Tag Breed Select all Existing Dams  $\blacksquare$ Tick this box if you really<br>cannot find out the flock<br>number and tag number<br>of the pedigree animal<br>you are entering Name  $D26$  U000213 Add/view further Pedig CLC23094-12 detail Sire Poll Dorse  $-D26$  JOE1985 Breed  $\overline{\mathbf{r}}$ Make this ani **Poll Dorset**  $-D26$  P000195 Poll Dorset 1965 H46 A0438 Poll Dors Close Poll Dorset<br>2791<br>Gortleigh D<sub>26</sub> 000365 Mot found Poll Dorset  $\n **26 2008**\n$ Not found. Dan Not found Ram<br>01/03/2002 Not found you want to view or add details of a<br>known sire or dam, or add the next<br>neration of the family tree, click into the SClick in any box with Not found and fill in relevant box. You must add the animal's<br>pedigree in order. You can't jump a<br>generation. the pedigree details. OK/S **нероп**  $\mathbf{r}$ 

This screen can be used to view lineage of all animals – not just pedigree animals.

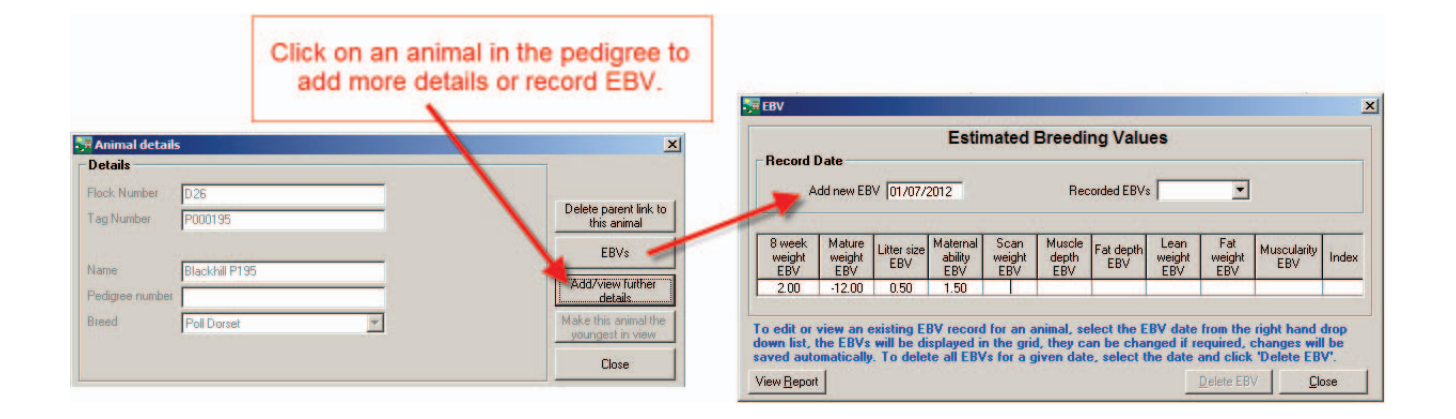

#### <span id="page-19-0"></span>**Deleting or Correcting Records**

#### **Note: Back up your data before you delete multiple animals! If you accidentally delete the wrong animals** *there is no opƟ on to restore them unless you have a data backup.*

If you accidentally update an animal's record with incorrect information (for example sending an animal to market on the wrong date) there are several ways of correcting it. A previous backup of your data can be restored but this will overwrite all other data you have entered since that backup was taken. If you have made a major error, for example accidentally recording the sale of all your animals, then restoring from a previous backup is your only option as it will return all your data to exactly how it looked before the catastrophe – the more recent the backup, the better.

Some data can be changed in *Animal Records > Animal Details*. Sometimes the best solution is to partially delete the record through the *Animal Records > Delete Record* screen.

#### **Changing informaƟ on in Animal Details**

Certain information can be changed in the *Animal Details* screen, by selecting the relevant animal and overtyping details as required. Detail that can be changed here includes: Date of Birth, Sex (depending on breeding status), Breed, Sire or Dam tag, Comments, Weight, Sale / Slaughter Details and Management Tag. After changing an entry click on *OK / Save*.

#### **Deleting information in the** *Delete Record* **screen**

Go to *Animal Records > Delete Record*. You will see a list of your animals. In the lower half of the screen are two option buttons - *Partial deletion* and *Complete deletion*.

#### **Complete deletion**

As it suggests, **Complete Deletion** removes the entire animal record and there will effectively be no trace of it left in the program  $-$  it will be as though the animal was never entered.

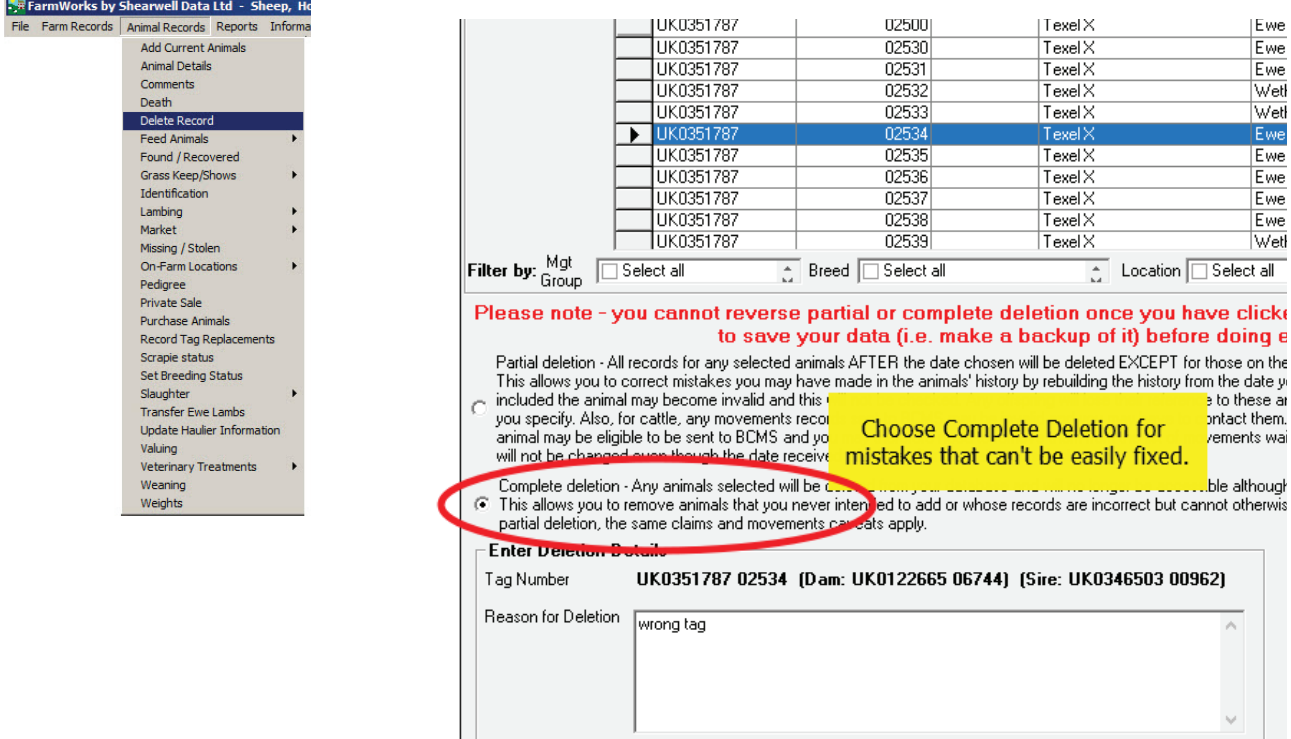

 $\mathcal{P}$  .

# **Delete or Correct Records**

#### **Partial Deletion**

- 1. To remove events incorrectly recorded against an animal's record select one animal or multiple animals and select the *Partial deletion* option.
- 2. Enter the date after which you want all events to be deleted (so enter the last date on which the record was correct) - you may wish to first check that animal's event dates through '*Show Event Report History'*. This can be found by clicking on the button on the right-hand side of the screen, selecting the animal and viewing the report. Note that in the case of a movement, for example, the partial deletion will not record the animal as having had the incorrect movement reversed, it will be as if the incorrect movement had never been recorded.
- 3. Click *OK/Save* to record the partial deletion.

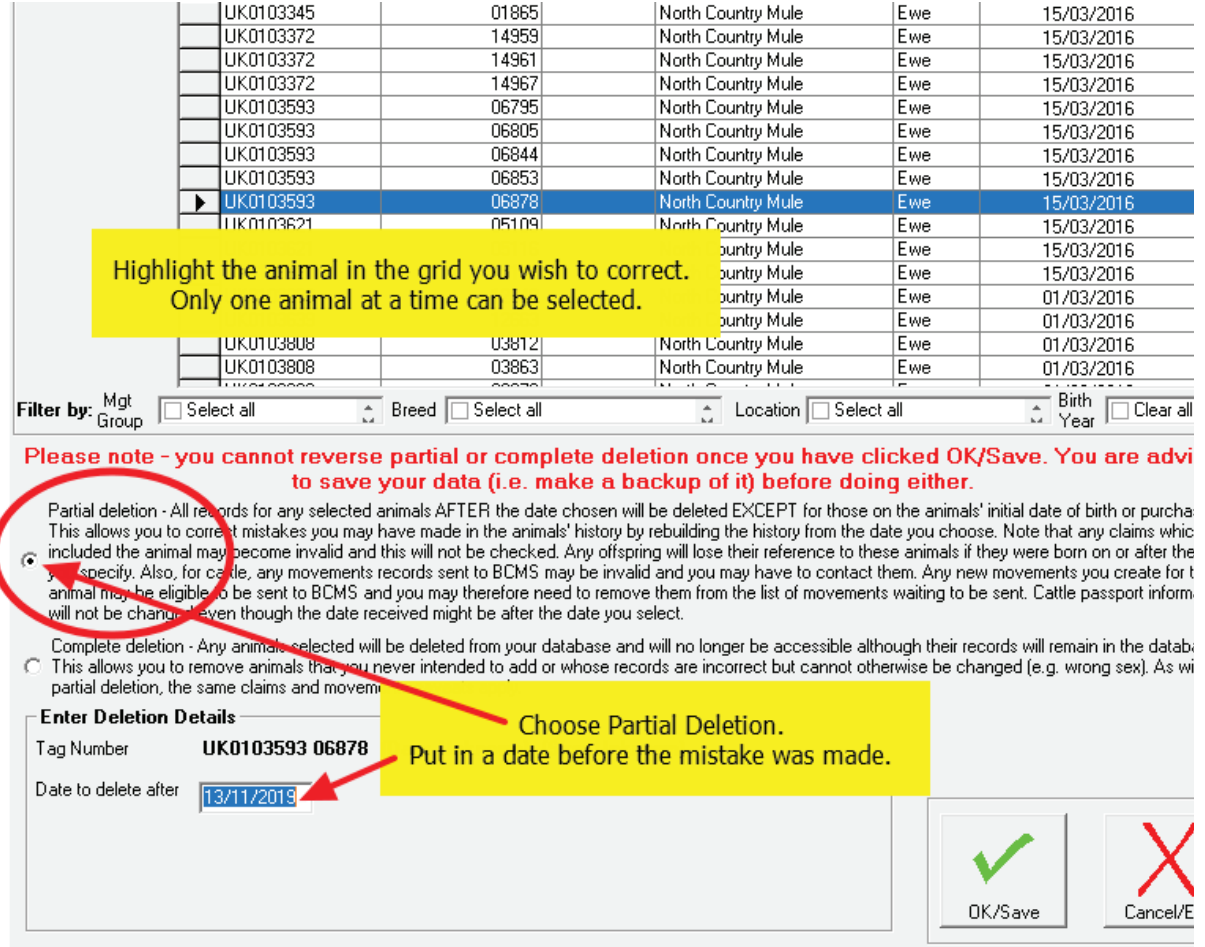

#### **CorrecƟ ng mistakes when recording lambing or calving**

If a dam has incorrect information entered about a recent lambing or calving there is a two-step process to undo the birth event.

- 1. Use a *Partial Deletion* for the ewe or cow from the date before the birth. Click *OK/Save* to record the partial deletion.
- 2. Use a *Complete Deletion* to remove the lambs or calves. Click *OK/Save*.
- 3. Return to the lambing or calving screen to enter correct information for that dam.

<span id="page-21-0"></span>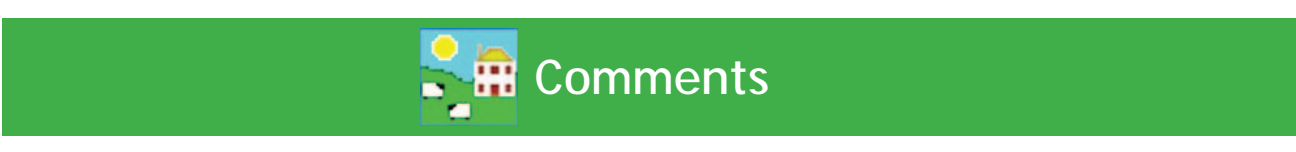

You can add comments against individual animals as additional information on their record. Comments can be added to one animal on the grid, or multiple animals can be selected from the grid and the same comment applied to each of them. Comments can also be added and displayed on the Stock Recorder and the FarmWorks Mobile app. You can also add individual comments to animals on the Animal Details screen.

- 1. Open *Animal Records > Comments*.
- 2. Select one animal or multiple animals, using the filters to refine your search if necessary.
- 3. The selected animal records will appear on the bottom grid. Any existing comments will be displayed.
- 4. Click on the date field to change the date if required.
- 5. Tick the box if you want the comment to show on the stock recorder or the FarmWorks Mobile app the next time the tag is read.
- 6. Select a colour to designate importance. The animal will be highlighted in the grid with that colour.
- 7. Type in your comment and click *Add comment to selected animals*.
- 8. Click *Close* to exit the screen.

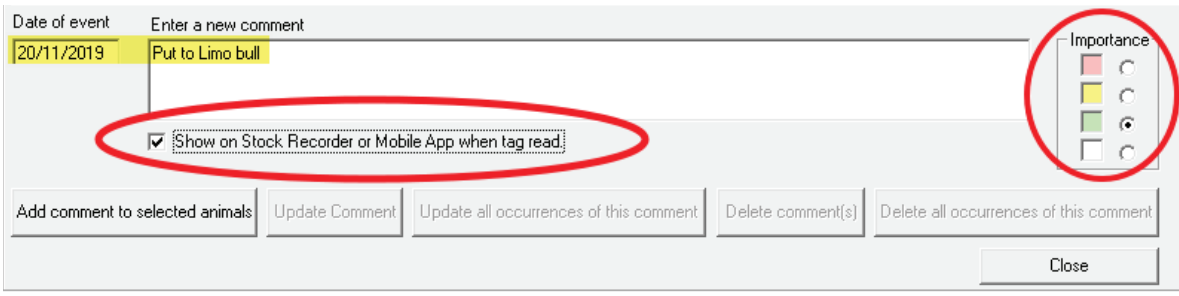

#### **To remove comments**

- 1. Open *Animal Records > Comments*.
- 2. Select one animal or multiple animals, using the filters to refine your search if necessary.
- 3. The selected animal records will appear on the bottom grid. Any existing comments will be displayed.
- 4. Select one animal or multiple animals by clicking beside their number on the grid.
- 5. Click on *Delete this comment* to remove that comment, or *Update this comment* if you wish to edit the comment.
- 6. To delete a specific comment from all animals on the farm, highlight one animal with that specific comment and click **Delete all occurrences of this comment**. That specific comment will be removed from every animal.
- 7. Click *Close* to exit the screen.

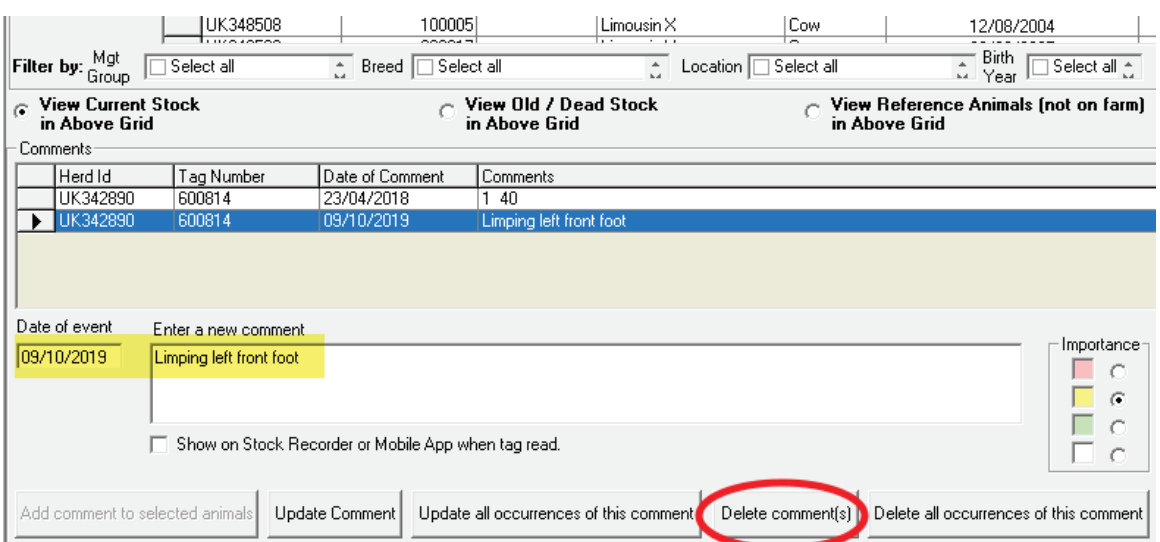

**Animal Details Screen** 

<span id="page-22-0"></span>The Animal Details screen is for viewing the history, performance and personal details of individual animals. The grid at the top of the screen can be filtered, sorted and searched to find any current animal, or use the tick boxes below the animal details grid to search for animals no longer on the farm. Use the Animal Details Report to print out the history, performance, treatments, comments, etc for specific individual animals.

#### **Main Details tab**

The bottom of the screen is divided into sections, each with its own tab. The Main Details tab always opens first. The left-side of the main details page is for identification - tags, sex, breed and age. Date of Identification is the day the electronic tag was applied (sheep only).

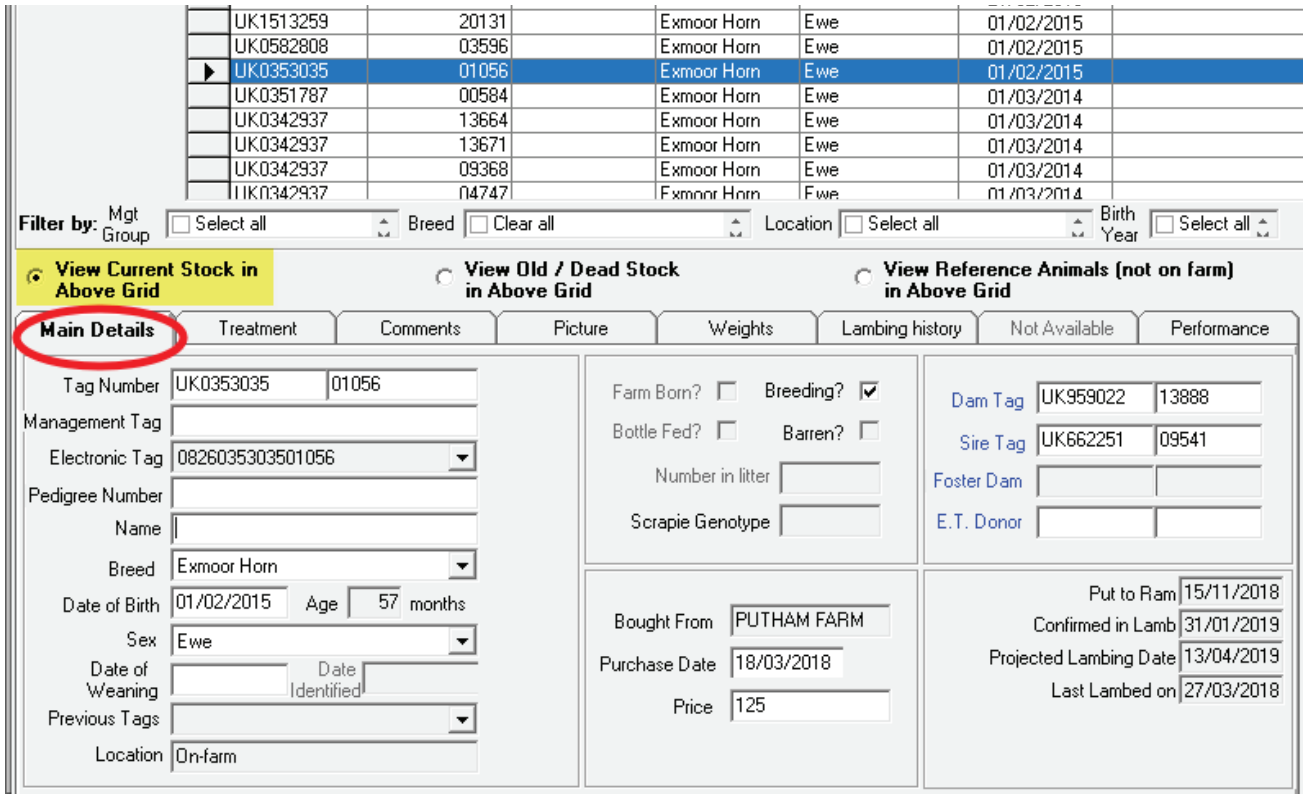

If the animal was not raised by its natural dam then the foster dam will be displayed on the right-hand side or the **Bottle Fed** box will be ticked in the centre. Click on the blue text to see the animal record for the dam, sire, foster dam or E.T. donor.

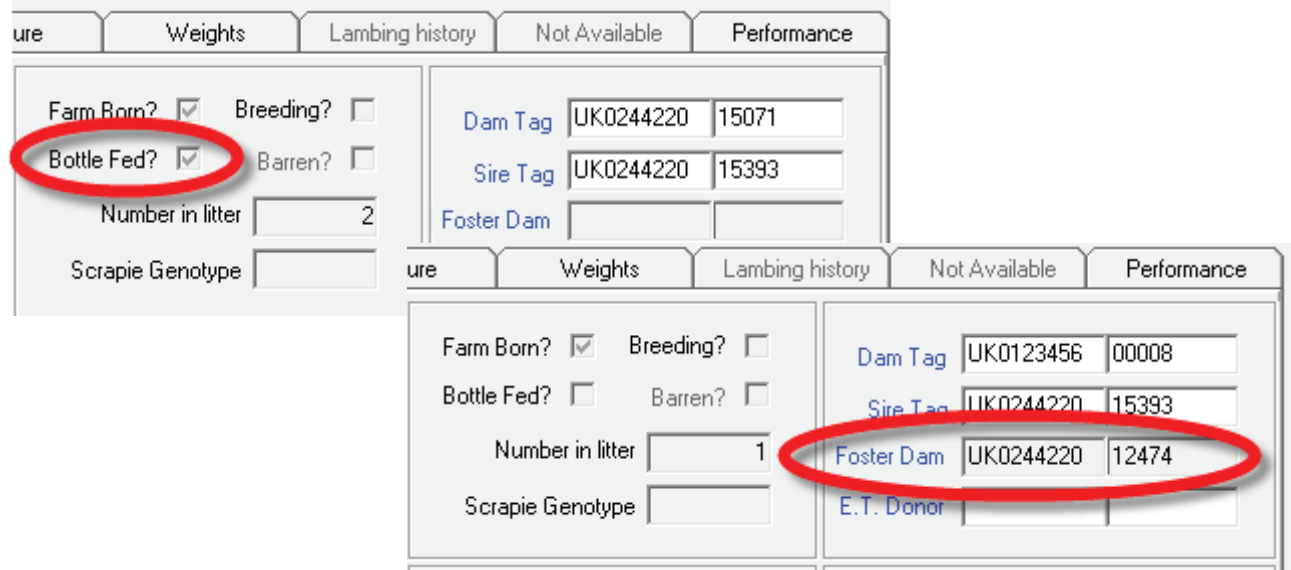

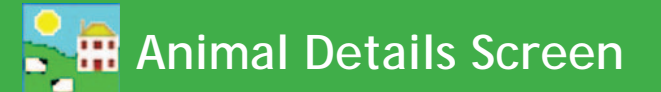

#### **Treatments tab**

- View all medical treatments, with date, dose and medicine administered.
- *Wdraw Date Meat* and *Wdraw Date Milk* refers to the withdrawal date after which the meat and milk can be consumed.

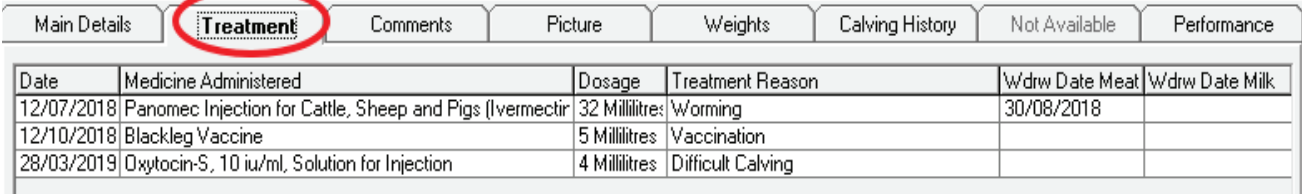

#### **Comments tab**

I.

- Add, update or delete comments for one selected animal. (To add the same comment to multiple animals see previous page.) Click *Save* and close.
- **Show on HH at run through** box can be ticked if you wish to see this comment when the animal is scanned with the handheld stock recorder.

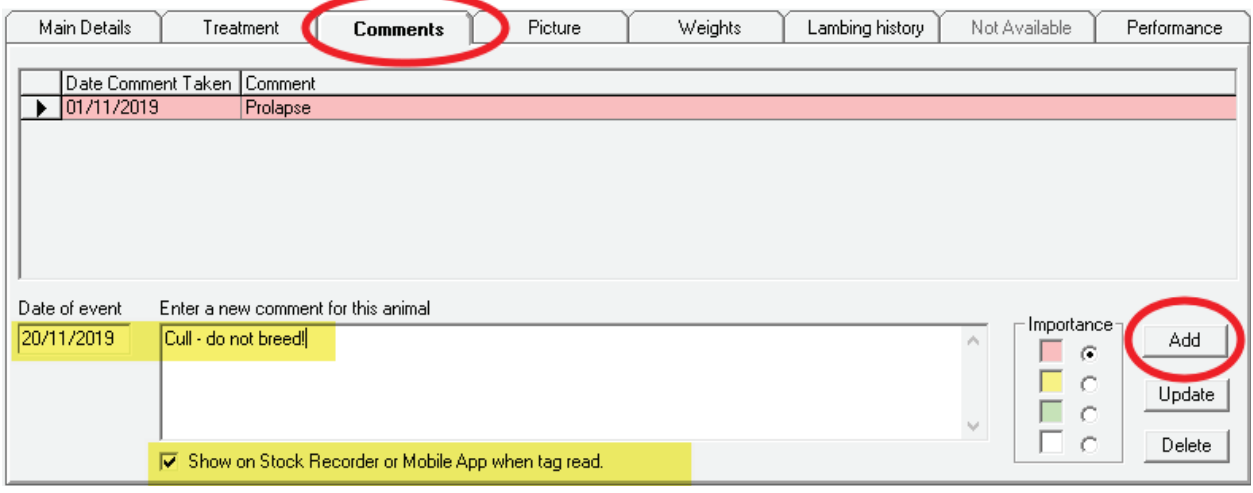

#### **Picture tab**

- Add, update or delete a photo of the animal.
- Find the folder where you have stored your own photos. Double-click to select a picture.

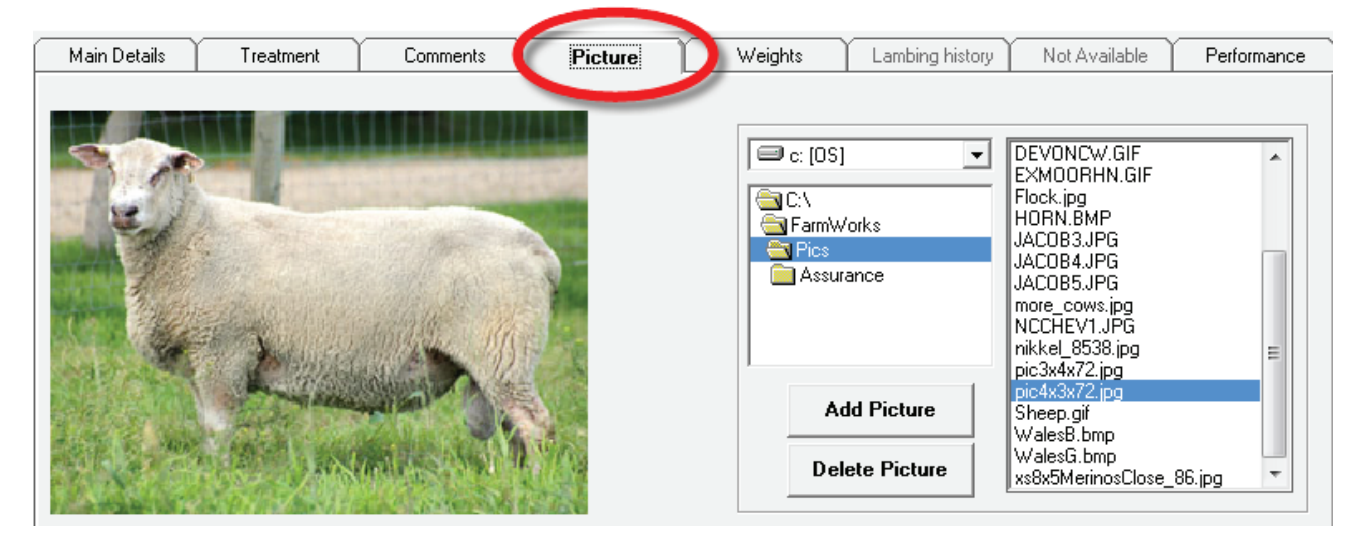

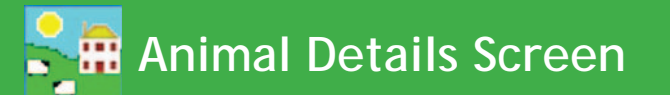

#### **Weights tab**

- View all weights and weigh dates. The weaning weight will be highlighted in yellow.
- Update or delete a recorded weight, or add a new weight.

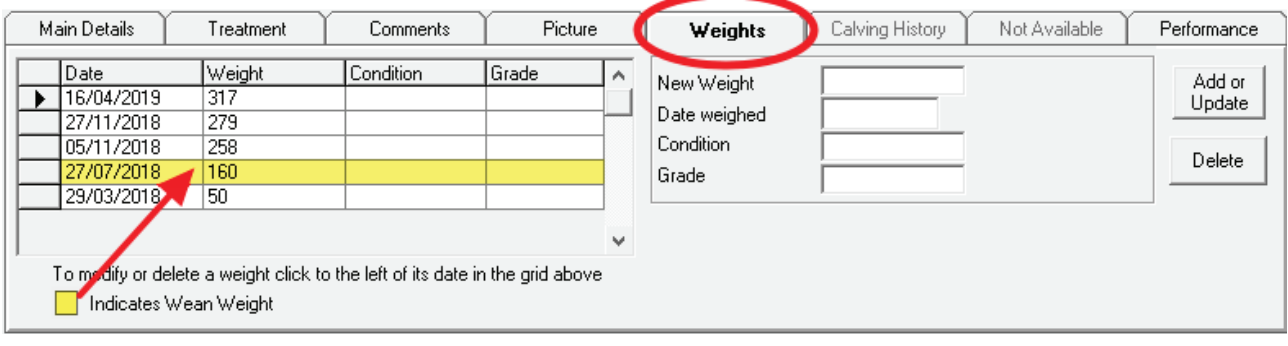

#### **Lambing/Calving history tab**

- The Lambing or Calving History tab is accessible only for females that have given birth.
- View details of all offspring. Click beside a lamb or calf tag number to view that animal's details.
- A lamb or calf that is being fostered will be highlighted in colour.

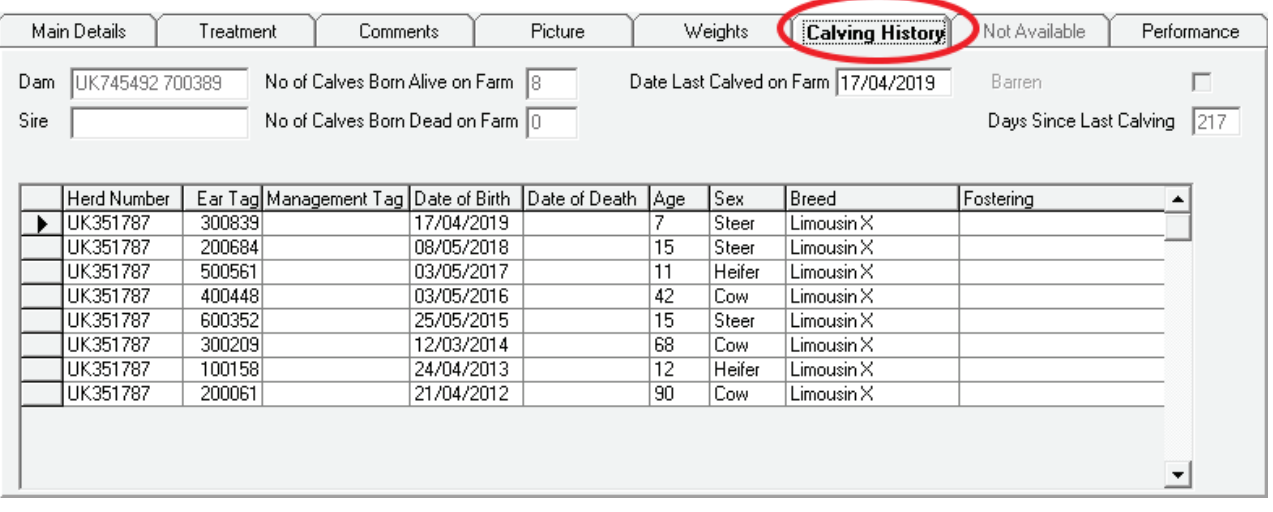

#### **Sale or Slaughter Details tab**

- This tab is only accessible if the animal is selected from the grid set for *View Old/Dead Stock*.

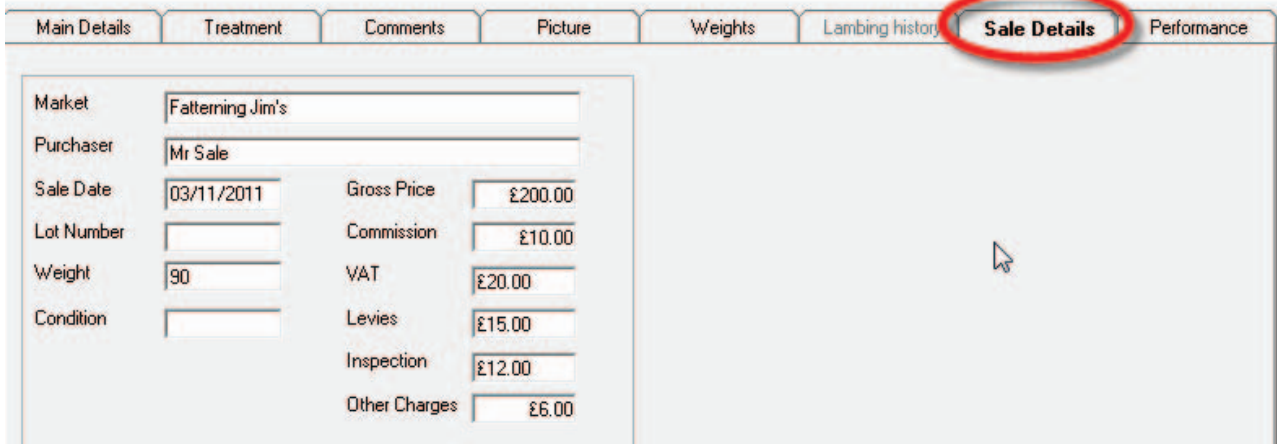

#### **Performance tab**

- This tab is for viewing EBVs for Signet traits.

### **Animal Details Report**

History, details and performance information that is displayed in the Animal Details screen can be viewed in an Animal Details report. This is particularly useful when selling animals so the buyer can see previous weight gain, breeding history, medical treatments, etc.

File Farm Rec

#### - Go to *Reports > Animal Details*.

- Select an individual animal, or group of animals, using the filters.
- Standard animal details include tag, management tag, breed, dat and death, sex, name, pedigree number, dam, sire,identification farm and age.

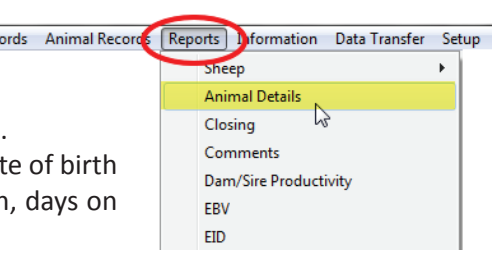

#### $\overline{\phantom{a}}$  - Animal Selection  $\overline{\phantom{a}}$  - Select the details to be shown for each animal

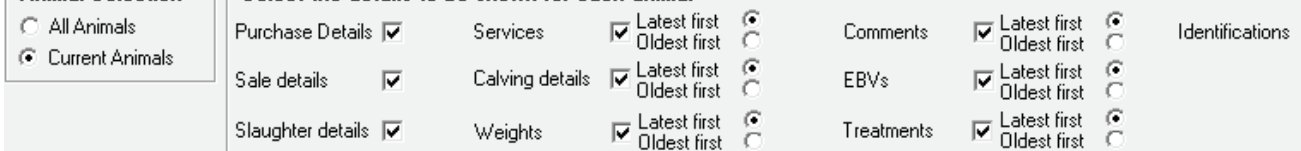

- Purchase Details includes the purchase date, the seller, purchase price, purchase costs, and net purchase price.
- **Sale Details** includes the sale date, the buyer, sale price, deductions, and net sale price.
- **Services or Tupping** includes dates, scanning results plus next expected calving or lambing.
- Slaughter Details includes the slaughter date, abattoir, price, deductions, net price, live weight, dead weight and price per kilo.
- Lambing or calving details includes lambing date, litter size, lambs born alive, lambs born dead, and progeny tag numbers.
- Weights includes weigh date, weights, Daily Live Weight Gain (DLWG) from the first time iit was weighed, DLWG from birth, DLWG from weaning, and DLWG from the last time it was weighed.
- **Treatments** includes medicine, start date, end date, does, batch number and ailment.
- **Comments** includes each comment and the date it was applied.
- **EBVs** include date an EBV recorded, accuracy % and index for traits recorded.
- **Identification** is all the identifiers an animal has, including the EID and the database number inside Farm-Works.

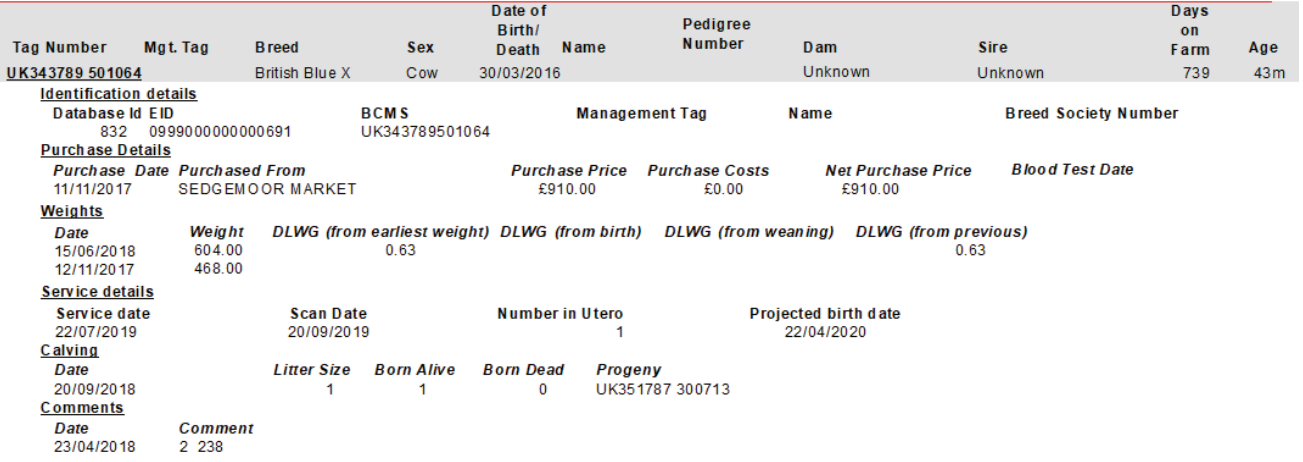

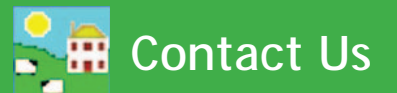

<span id="page-26-0"></span>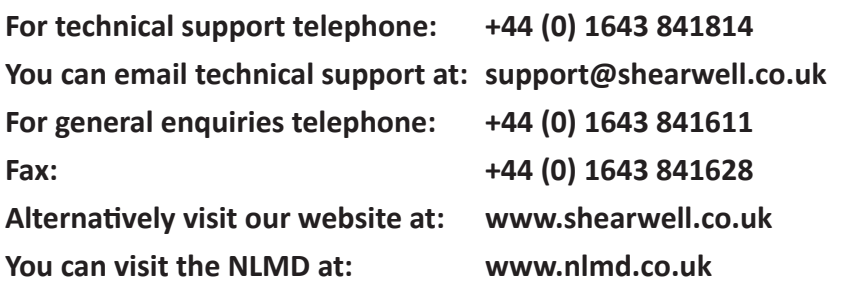

Context-sensitive help is available within the program at any time by pressing the F1 key on the screen you need help on, or you can visit the online support website which contains a large database of easy to search, helpful information, including frequently asked questions. Please see www.shearwell.co.uk

Lines are open from Monday to Friday between 8am - 5pm GMT.